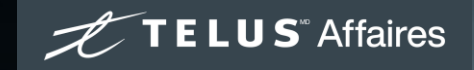

# Connexion Affaires<sup>MC</sup> de TELUS : intégration et installation autonome

Comment configurer votre service avec succès

## **Table des matières**

#### Partie 1 : **[Accéder à votre compte](#page-5-0)**

[Courriel de bienvenue](#page-5-0) [Configuration express](#page-6-0)

#### Partie 2 : **[Naviguer dans le Portail d'administration du Gestionnaire des](#page-16-0)  services vocaux**

#### Partie 3 : **[Configuration des utilisateurs](#page-22-0)**

[Configurer un nouvel utilisateur \(poste\)](#page-22-0)

#### Partie 4 : **[Configuration du système téléphonique](#page-25-0)**

[Nom de l'appelant](#page-25-0) [Heures ouvrables de l'entreprise](#page-26-0) [Files d'attente](#page-28-0) [Gestion des appels de l'entreprise](#page-30-0) [Numéros de téléphone \(attribuer un numéro à l'auto](#page-31-0)-réception)

#### Partie 5 : **[Transfert de numéro](#page-33-0)**

[Commençons!](#page-34-0) [Aperçu du transfert de numéro](#page-35-0) [Transférer votre numéro local d'entreprise au moyen du Gestionnaire des](#page-36-0) [services vocaux](#page-36-0)

#### Partie 6 : **[Facturation](#page-48-0)**

#### Partie 7 : **[Prochaines étapes](#page-50-0)**

#### Partie 8 : **Annexe**

#### [Dépannage](#page-52-0)

[Se connecter au cours de la configuration express](#page-52-0) [Télécharger l'application](#page-53-0) [Configuration d'appareil](#page-54-0) [Comprendre votre facture TELUS](#page-55-0)

#### [Préparation du réseau](#page-56-0)

[Introduction à la réseautique pour la voix sur IP](#page-56-0) [Liste de vérification de la préparation du réseau](#page-57-0) Connectivité Internet [: tester la bande passante de votre connexion Internet](#page-57-0) [S'assurer d'avoir le bon type de modem](#page-58-0) [Routeur recommandé](#page-58-0) [Utilisation des commutateurs](#page-59-0) [Câbles](#page-59-0) [Wi-Fi](#page-59-0) [Guide de référence sur le réseau](#page-59-0)

[Soutien](#page-60-0)

## **Utilisation de ce guide**

Le présent document vise à vous accompagner tout au long de la configuration, de l'installation et du paramétrage initiaux de votre nouveau service Connexion Affaires de TELUS. Voici nos recommandations :

- Réservez une heure pour configurer votre compte.
- Réservez 15 minutes de plus par utilisateur ou poste (30 minutes si vous utilisez des appareils téléphoniques physiques).
- Recueillez tout ce dont vous avez besoin avant de commencer (consultez Se préparer pour [l'installation et la configuration](#page-3-0)).
- Suivez les instructions dans l'ordre; les étapes subséquentes dépendent de la réalisation d'étapes antérieures (p. ex. la configuration d'utilisateur doit être faite avant le transfert de numéro).

#### Directives d'installation :

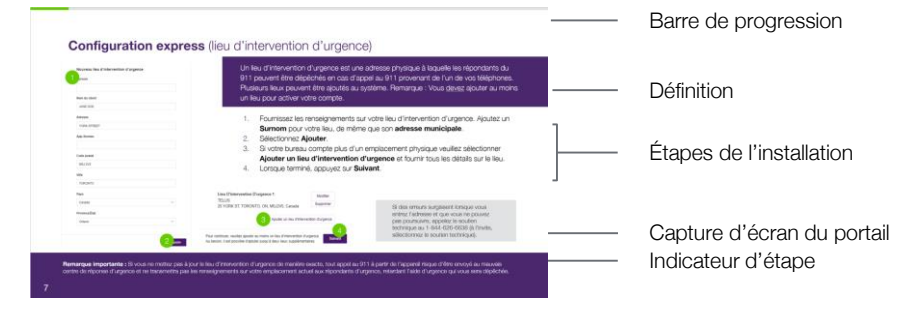

## <span id="page-3-0"></span>**Se préparer pour l'installation et la configuration**

La liste de vérification ci-dessous prépare votre organisation pour une installation sans tracas. Elle assure que les renseignements sur les utilisateurs sont préparés, que les exigences en matière de matériel et de logiciels sont satisfaites et que l'infrastructure réseau est prête.

- ❏ Assurez-vous de disposer d'une connexion [Internet haute vitesse avec une bande passante suffisante.](#page-56-0)
- ❏ Assurez-vous d'avoir des câbles [Cat5E \(Ethernet\)](#page-59-0) ou un [routeur compatible.](#page-58-0)
- ❏ Assurez-vous de réserver assez de temps pour l'installation (env. 1 h + 30 min/utilisateur).
- ❏ Ayez à portée de main vos téléphones physiques (si commandés).
- ❏ Ayez à portée de main une liste des employés avec leur poste attribué.
- ❏ *Si vous transférez des numéros à partir d'un compte d'affaires actuel :* Une version complète et numérique de votre plus récente facture de téléphone, incluant :
	- votre adresse de service;
	- votre numéro de téléphone principal pour la facturation; et
	- une liste de tous les numéros de téléphone que vous voulez transférer (chacun étant identifié comme local ou mobile).

# Accès à votre compte

#### <span id="page-5-0"></span>**Courriel de bienvenue**

#### $\mathscr{L}$ TELUS

TELUS Business Connect™

#### Bienvenue à Connexion Affaires MC de TELUS

Félicitations! Votre compte est maintenant actif et prêt à l'emploi.

Bonjour

Merci d'avoir choisi TELUS.

Un représentant de TELUS communiquera avec vous dans les prochains jours.

Pour configurer votre compte :

- · Si vous avez acheté un service d'installation professionnelle de TELUS, le technicien effectuera la configuration.
- · Si vous n'avez pas acheté un service d'installation professionnelle de TELUS, veuillez suivre les instructions ci-dessous pour configurer votre compte.

#### Le numéro de téléphone principal du compte est : (430) 846-0003.

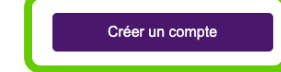

En cliquant sur le lien, vous serez invite a

- · Définir votre mot de passe, votre NIP et votre question de sécurité
- · Planifier votre appel de mise en œuvre (ne s'applique pas à toutes les éditions) · Enregistrer vos renseignements e911 et configurer votre compte (non obligatoire pour les appareils mobiles)

Si vous prévovez transférer des numéros existants, veuillez attendre 24 heures après la réception de ce courriel pour soumettre la demande de transfert dans Voice Manager, sans quoi nous ne recevrons pas votre demande.

Besoin de renseignements supplémentaires? Visitez la section du service de soutien à la clientèle

Merci et bienvenue à Connexion Affaires de TELUS<sup>®</sup>

Solutions d'affaires de TELUS

Mentions légales | Conditions d'utilisation © 2020 TELUS Communications Inc.

Vous trouverez dans votre boîte de réception le courriel montré à gauche. Il est la clé pour commencer votre parcours dans Connexion Affaires. Pour commencer, cliquez sur le bouton violet **Créer un compte**.

#### **Remarque : Votre compte doit être activé dans les sept jours suivant la réception de ce courriel.**

**Sinon, vous devrez demander un nouveau courriel d'activation en appelant le soutien au 1-844-626-6638** (à l'invite, sélectionnez la mise à jour de votre compte ou le soutien technique).

**Objet :** Veuillez configurer votre compte Connexion Affaires<sup>MC</sup> de TELUS **Expéditeur :** Connexion Affaires<sup>MC</sup> de TELUS <telusvoip@ringcentral.com>

#### **Configuration express**

Après avoir activé le compte, vous passerez au travers du processus de configuration express. Veuillez suivre les étapes indiquées pour configurer certaines fonctions communes de votre système téléphonique.

Notons que si vous sortez de la configuration express avant d'avoir terminé, vous ne serez pas en mesure de la reprendre. N'ayez crainte : ce guide vous aidera à configurer votre système téléphonique, [en commençant par la configuration des utilisateurs](#page-22-0).

## <span id="page-6-0"></span>**Configuration express** (lieu d'intervention d'urgence)

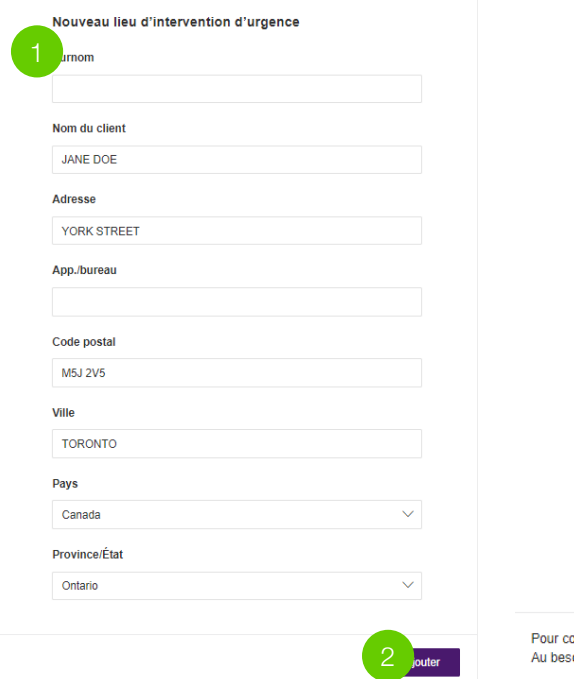

Un lieu d'intervention d'urgence est une adresse physique à laquelle les répondants du 911 peuvent être dépêchés en cas d'appel au 911 provenant de l'un de vos téléphones. Plusieurs lieux peuvent être ajoutés au système. Remarque : Vous devez ajouter au moins un lieu pour activer votre compte.

- 1. Fournissez les renseignements sur votre lieu d'intervention d'urgence. Ajoutez un **Surnom** pour votre lieu, de même que son **adresse municipale**.
- 2. Sélectionnez **Ajouter**.
- 3. Si votre bureau compte plus d'un emplacement physique veuillez sélectionner **Ajouter un lieu d'intervention d'urgence** et fournir tous les détails sur le lieu.
- 4. Lorsque terminé, appuyez sur **Suivant**.

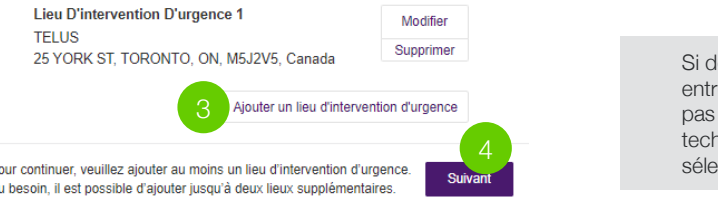

es erreurs surgissent lorsque vous ez l'adresse et que vous ne pouvez poursuivre, appelez le soutien thique au 1-844-626-6638 (à l'invite, ctionnez le soutien technique).

**Remarque importante :** Si vous ne mettez pas à jour le lieu d'intervention d'urgence de manière exacte, tout appel au 911 à partir de l'appareil risque d'être envoyé au mauvais centre de réponse d'urgence et ne transmettra pas les renseignements sur votre emplacement actuel aux répondants d'urgence, retardant l'aide d'urgence qui vous sera dépêchée.

### **Configuration express** (activation de votre compte)

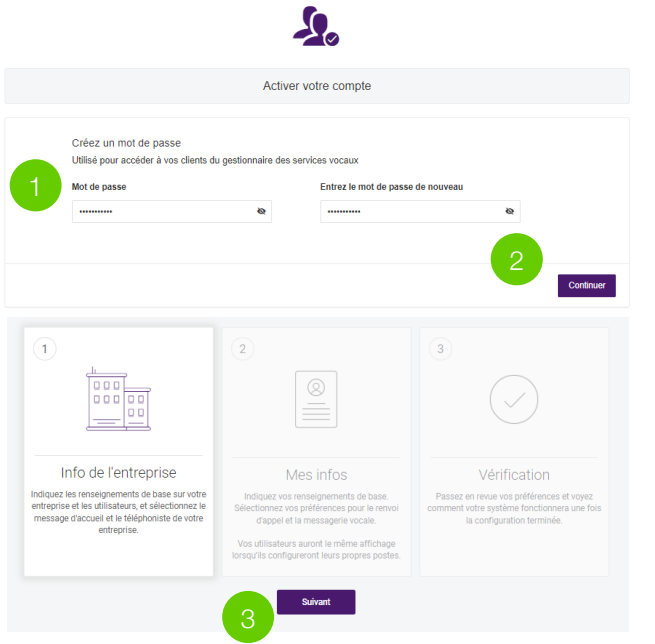

- 1. Créez un **mot de passe** utilisé pour vous connecter à votre compte en ligne. Suivez les **critères de mot de passe** lorsque vous créez ce dernier.
- 2. Une fois terminé, cliquez sur **Continuer**.
- 3. À l'écran suivant, sélectionnez **Suivant** pour poursuivre la configuration express.

**Remarque :** Vous pouvez à tout moment sauter l'une des étapes suivantes. Toutes les fonctions peuvent être personnalisées directement sur la plateforme d'administration du Gestionnaire des services vocaux.

## **Configuration express** (configuration des utilisateurs)

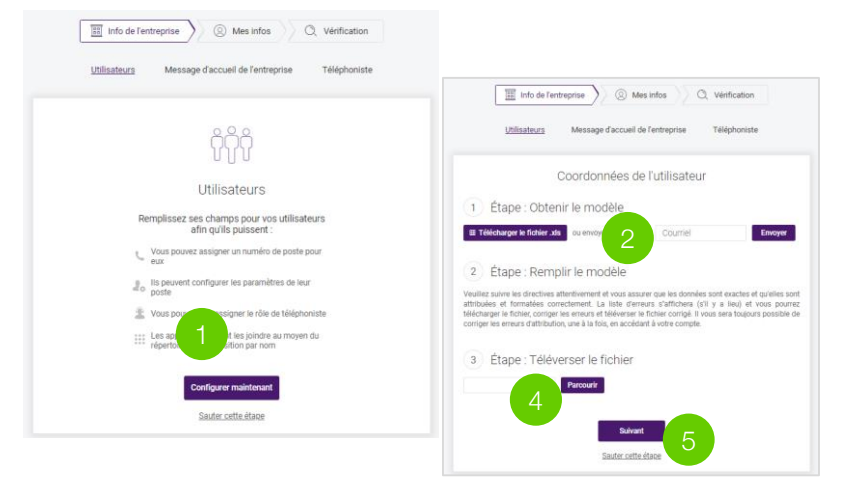

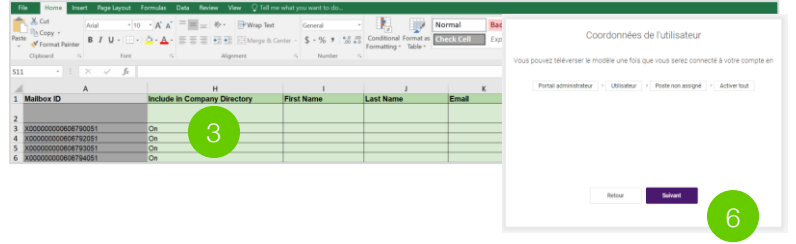

Si vous attribuez des postes à plus de dix utilisateurs, il est recommandé de remplir un modèle afin d'importer automatiquement les détails sur les utilisateurs. Le système remplira automatiquement les champs de configuration des utilisateurs à partir du modèle, ce qui vous permettra de :

- définir un poste pour chaque utilisateur;
- laisser aux utilisateurs le soin de configurer les paramètres de leur poste respectif;
- sélectionner un utilisateur à titre de téléphoniste; et
- donner aux appelants la possibilité de rejoindre vos utilisateurs au moyen du répertoire de composition par nom.
- 1. Cliquez sur **Configurer maintenant**.
- 2. Téléchargez le modèle.
- 3. Ouvrez le modèle et entrez pour chaque utilisateur les renseignements nécessaires dans les cellules colorées.
- 4. Enregistrez et téléversez le modèle rempli.
- 5. Cliquez sur **Suivant**.
- 6. Passez en revue les coordonnées des utilisateurs téléversés, puis sélectionnez **Suivant**.

## **Configuration express** (configurer le message d'accueil de votre entreprise)

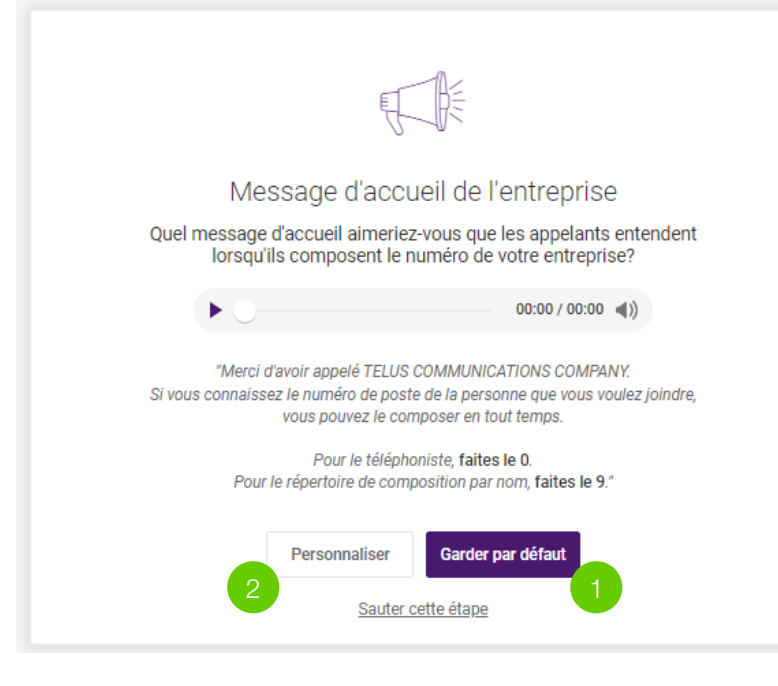

Les appelants entendent un message d'accueil par défaut lorsqu'ils appellent le numéro de votre entreprise.

- 1. Cliquez sur **Garder par défaut** pour conserver le message d'accueil par défaut.
- 2. Pour enregistrer un message personnalisé, cliquez sur **Personnaliser**. Vous pouvez soit **enregistrer au moyen d'un téléphone** ou **importer** un fichier audio.
- 3. Cliquez sur **Suivant**.

Vous aurez l'occasion de personnaliser votre message d'accueil plus tard sur la plateforme du Gestionnaire des services vocaux en fonction des heures ouvrables de l'entreprise et aussi des jours spéciaux, comme les congés.

**Remarque :** Le message d'accueil par défaut est un enregistrement vocal automatisé : « Merci d'avoir appelé [nom de votre entreprise]. Si vous connaissez le numéro de poste de la personne que vous voulez joindre, vous pouvez le composer en tout temps. Pour le téléphoniste, faites le 0. Pour le répertoire de composition par nom, faites le 9. »

## **Configuration express** (configurer le poste de votre téléphoniste)

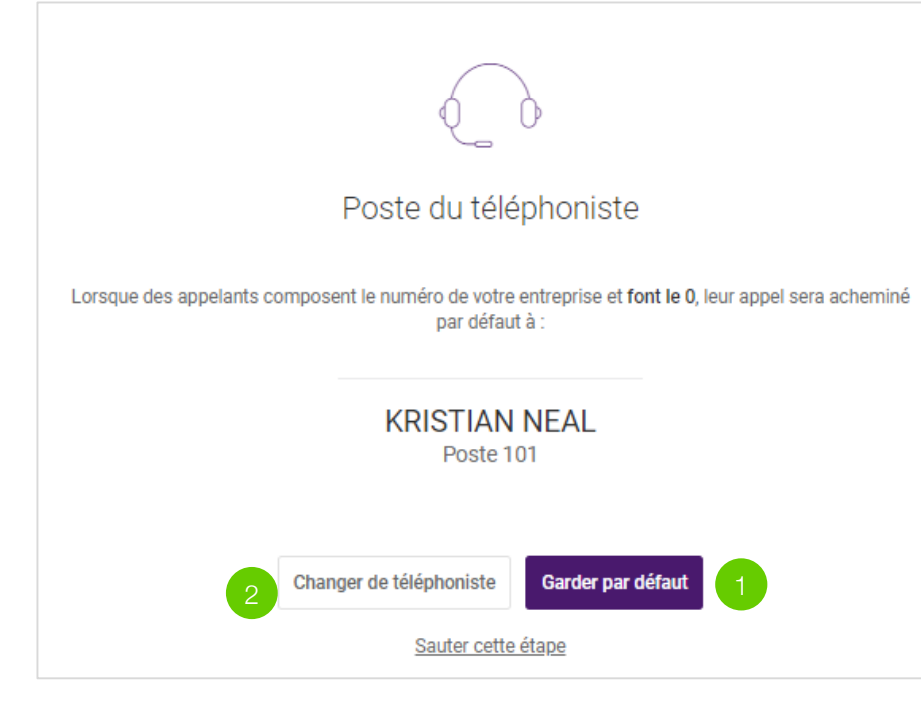

Lorsque des appelants composent le numéro de votre entreprise et appuient sur 0, ils sont acheminés à votre téléphoniste assigné par défaut. Pour changer le téléphoniste, d'autres utilisateurs doivent se voir assigner un numéro.

- 1. Cliquez sur **Garder par défaut** pour conserver le téléphoniste par défaut.
- 2. Pour modifier votre téléphoniste, cliquez sur **Changer de téléphoniste**.
- 3. Sélectionnez un utilisateur, puis cliquez sur **Enregistrer**.
- 4. Cliquez sur **Got It** (c'est fait).

Si personne ne répond au téléphone, l'utilisateur assigné recevra tous les messages vocaux de l'entreprise. Vous avez maintenant changé la messagerie vocale de votre téléphoniste. Continuez pour configurer vos renseignements personnels.

**Remarque :** Le téléphoniste par défaut est assigné au premier utilisateur auquel un numéro de téléphone est attribué. Cela est typiquement le poste 101 qui est paramétré au cours de la configuration express.

## **Configuration express** (configurer vos renseignements)

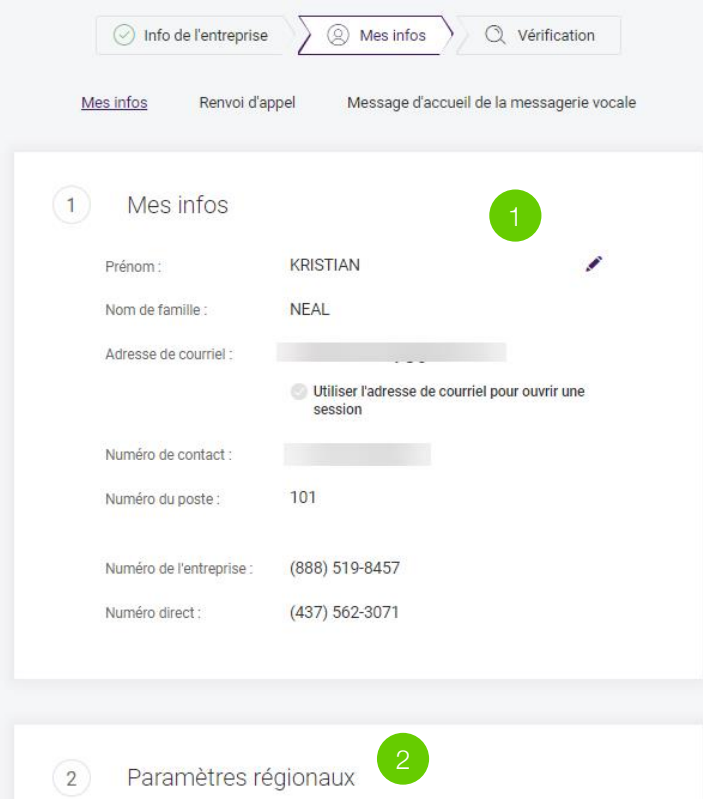

- 1. Pour modifier vos coordonnées personnelles, cliquez sur l'icône de crayon à côté de **Mes infos**.
- 2. Inscrivez les détails requis sous **Paramètres régionaux**. Cliquez sur **Continuer**.

## **Configuration express** (renvoi d'appel vers des appareils)

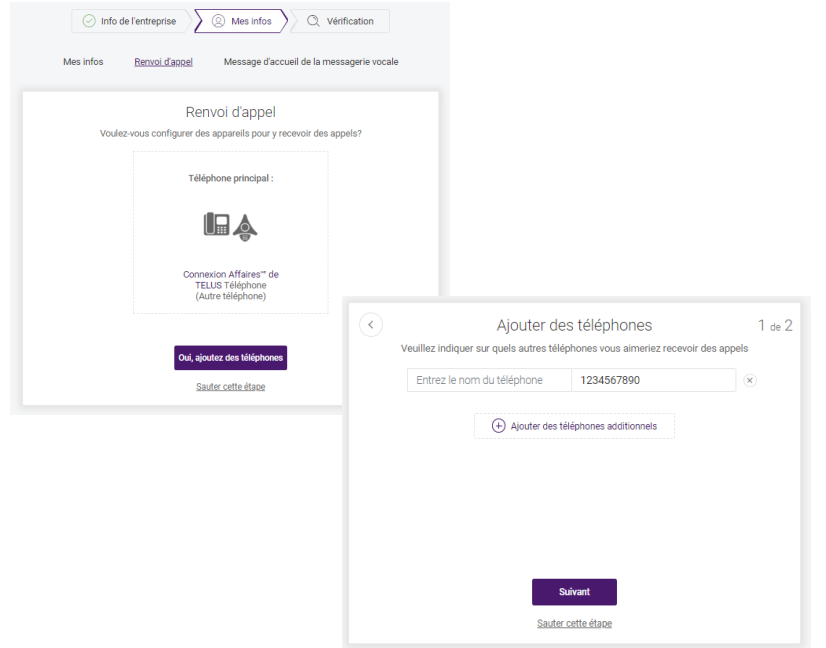

Si vous n'avez pas déjà configuré d'appareils physiques que vous utiliserez avec votre système Connexion Affaires (p. ex. téléphone de bureau, téléphone de conférence), vous pouvez configurer la fonction de renvoi d'appel et leur attribuer maintenant des numéros de téléphone. Pour configurer de nouveaux appareils TELUS, consultez d'abord [Configuration d'appareil](#page-54-0).

- 1. Cliquez sur **Oui, ajoutez des téléphones** pour configurer maintenant le renvoi d'appel. Vous pouvez également le faire plus tard sur la plateforme du Gestionnaire des services vocaux.
- 2. Vous pouvez cliquer sur l'option visant à **faire simplement sonner votre téléphone principal** pour acheminer tous les appels entrants vers votre téléphone, ou cliquer sur **Oui, ajoutez des téléphones** pour faire en sorte qu'un autre téléphone reçoive les appels.
- 3. Dans la fenêtre **Ajouter des téléphones**, cliquez sur la flèche de liste déroulante pour sélectionner le téléphone. Vous pouvez aussi cliquer sur le bouton **Ajouter des téléphones additionnels** pour ajouter d'autres téléphones. Cliquez sur le bouton **x** pour supprimer le téléphone correspondant. Cliquez sur **Suivant** lorsque vous avez terminé.
- 4. Dans la fenêtre **Gestion des appels**, sélectionnez **Simultanément** ou **En séquence** afin de définir l'ordre. Cliquez sur **Suivant** lorsque vous avez terminé.
- 5. Vous pouvez cliquer sur l'option visant à **faire simplement sonner votre téléphone principal** pour passer à la configuration du message d'accueil de la messagerie vocale.

**Remarque :** Les téléphones mobiles peuvent être configurés en téléchargeant l'application.

#### **Configuration express** (configurer le message d'accueil de votre messagerie vocale)

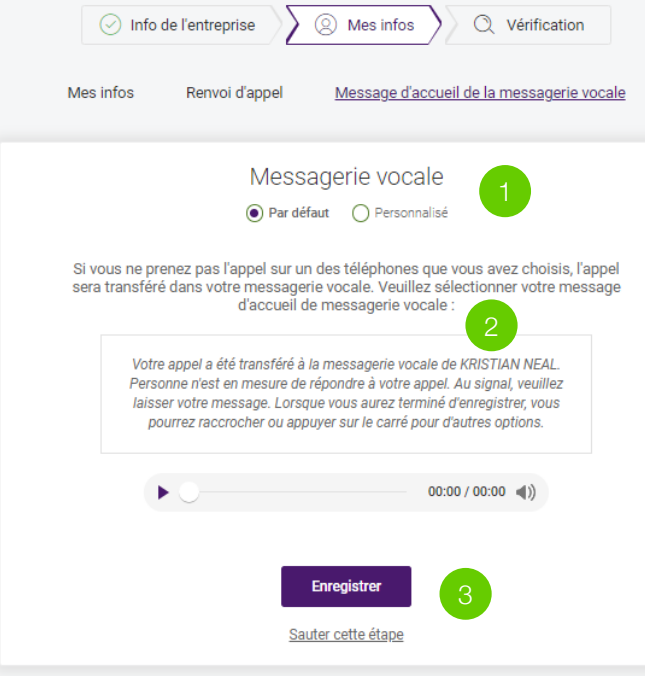

Les appelants entendront un message d'accueil par défaut de la messagerie vocale lorsqu'ils composeront le numéro de votre entreprise et ils seront invités à laisser un message vocal.

- 1. Cliquez sur **Garder par défaut** pour conserver la messagerie vocale par défaut.
- 2. Pour enregistrer un message d'accueil personnalisé, cliquez sur **Personnaliser**. Vous pouvez soit **enregistrer au moyen d'un téléphone** ou **importer** un fichier audio.
- 3. Cliquez sur **Suivant**.

Remarque : Il s'agit du message d'accueil de la messagerie vocale pour la ligne principale de l'entreprise. Les utilisateurs individuels peuvent par la suite personnaliser leur propre message d'accueil de messagerie vocale pour leur poste.

**Remarque :** Le message d'accueil par défaut est un enregistrement vocal automatisé : « Votre appel a été transféré à la messagerie vocale de [nom de votre entreprise]. Personne n'est en mesure de répondre à votre appel. Au signal, veuillez laisser votre message. Lorsque vous aurez terminé d'enregistrer, vous pourrez raccrocher ou appuyer sur le carré pour d'autres options. »

## **Configuration express** (revue)

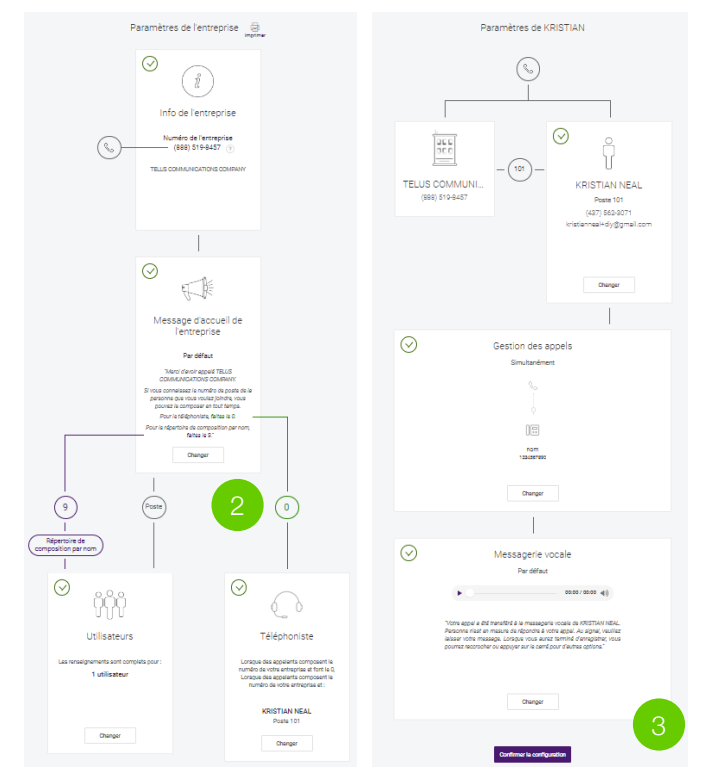

- 1. Passez en revue les détails que vous avez entrés aux étapes précédentes.
- 2. Si vous devez corriger une erreur, cliquez sur **Changer** en tout temps pour modifier vos renseignements.
- 3. Si aucun changement n'est requis ou que vous avez terminé le passage en revue, faites défiler vers le bas et cliquez sur **Confirmer la configuration**.

La configuration express est terminée. Vous avez maintenant la possibilité de télécharger l'application en versions mobile et de bureau.

## **Configuration express** (télécharger l'application)

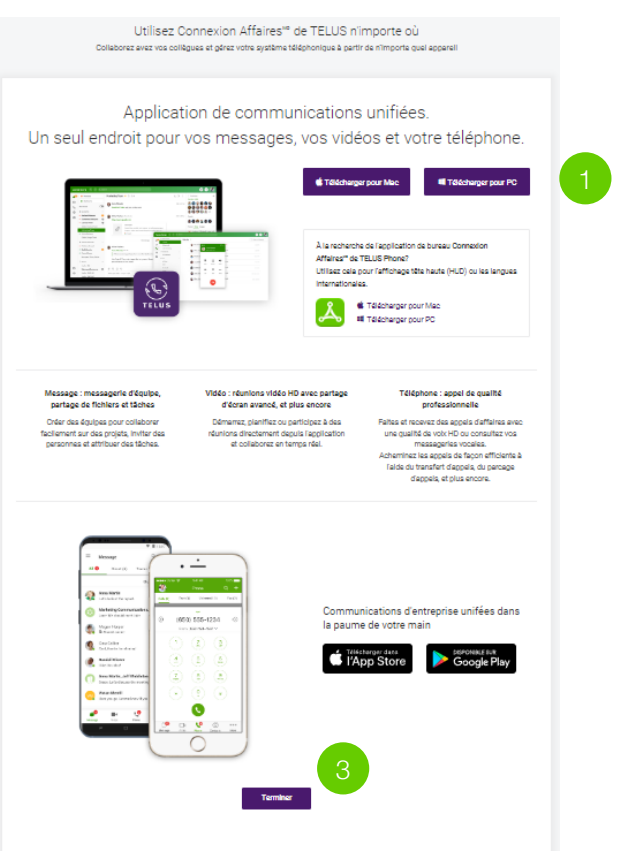

Connexion Affaires de TELUS vous accompagne peu importe où vous allez. Téléchargez nos applications pour ordinateur ou téléphone intelligent afin de recevoir des appels d'affaires sur votre téléphone de bureau ou mobile.

- 1. Cliquez sur **Télécharger pour Mac** ou **Télécharger pour PC**. Le fichier sera téléchargé au moyen de votre navigateur.
- 2. Suivez les instructions dans l'Assistant de configuration de Connexion Affaires de TFLUS.
- 3. Afin de poursuivre la configuration de votre compte, appuyez sur **Terminer**.

## <span id="page-16-0"></span>**Accéder au Portail d'administration du Gestionnaire des services vocaux**

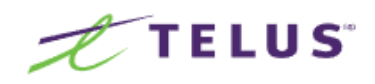

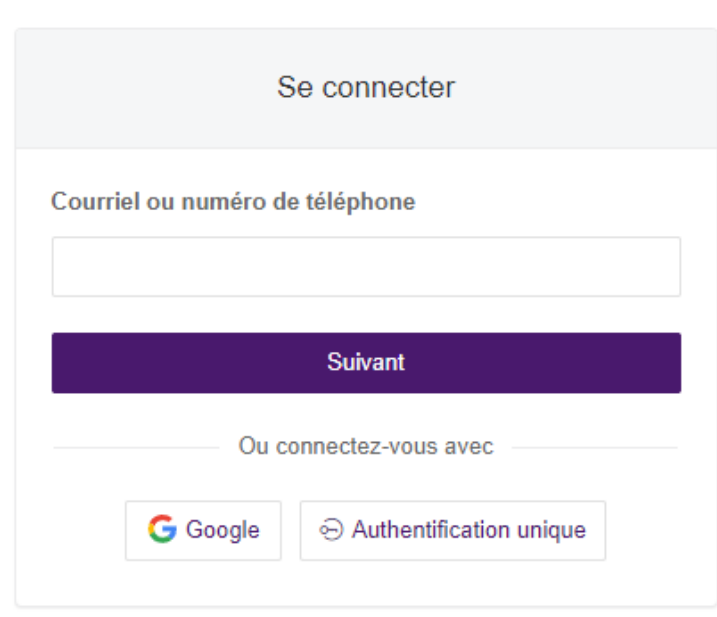

Si vous quittez l'installation à tout moment, vous pouvez vous connecter à votre compte en ligne en visitant la page d'ouverture de session de Connexion Affaires de TELUS[. La méthode par défaut pour accéder](https://telus.com/connexionaffaires/gestionvoix/) à votre compte est au moyen d'un numéro de téléphone ou d'une adresse de courriel de Connexion Affaires de TELUS.

#### **Connexion avec votre numéro de téléphone :**

- 1. Entrez votre numéro de téléphone Connexion Affaires de TELUS.
- 2. Cliquez sur **Suivant**.
- 3. Sélectionnez un pays dans le menu déroulant.
- 4. Entrez votre numéro de poste (facultatif) et votre mot de passe.
- 5. Cliquez sur **Se connecter**.

#### **Connexion avec votre adresse de courriel :**

Si vous avez déjà activé dans votre compte la fonction Utiliser l'adresse de courriel pour ouvrir une session, vous pouvez aussi vous connecter au moyen d'une adresse de courriel unique.

- 1. Entrez votre adresse de courriel.
- 2. Cliquez sur **Suivant**.
- 3. Entrez votre mot de passe.
- 4. Cliquez sur **Se connecter**.

## **Démonstration de l'installation interactive en ligne**

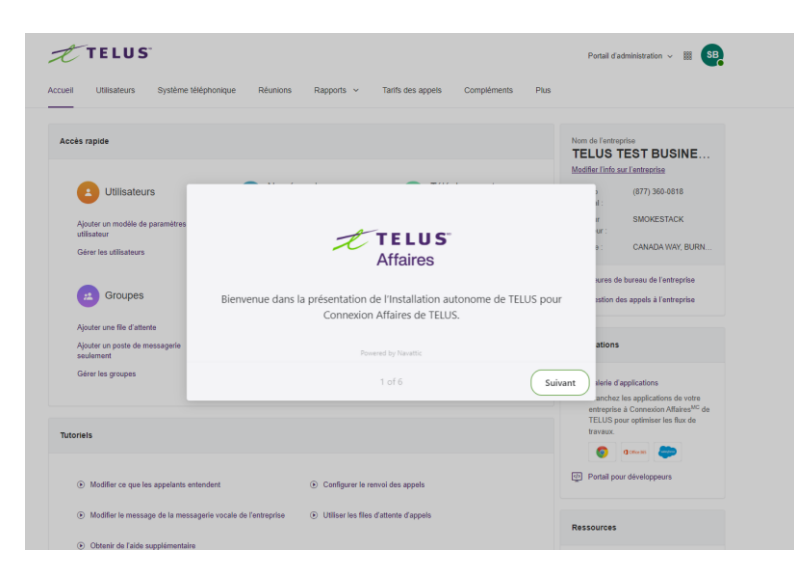

Si vous préférez suivre une démonstration détaillée et interactive des instructions d'installation, nous vous invitons à passer à notre [guide en ligne ici.](https://telus.navattic.com/iwij0unb)

La démonstration interactive vous montrera comment naviguer dans le portail en temps réel, alors que vous configurerez votre compte sur la plateforme du Gestionnaire des services vocaux.

Remarque : Il est recommandé que vous consultiez la démonstration dans une fenêtre séparée ou sur un deuxième écran à côté de la plateforme du Gestionnaire des services vocaux, pour faciliter votre expérience.

Naviguer dans le Portail d'administration du Gestionnaire des services vocaux

#### **Naviguer dans le Portail d'administration du Gestionnaire des services vocaux**

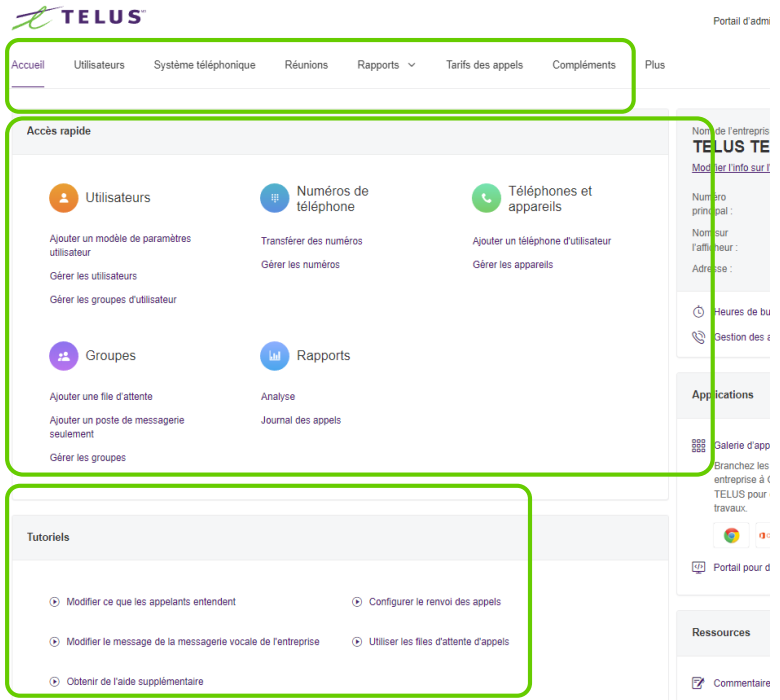

Votre Portail d'administration du Gestionnaire des services vocaux peut être configuré au moyen de votre navigateur. Vous configurerez votre nouveau compte Connexion Affaires dans la barre de navigation au haut.

Les liens rapides en dessous peuvent aussi être utilisés pour apporter des changements courants à votre compte.

Au bas de votre écran d'accueil se trouvent également des liens vers de courts tutoriels pour vous aider à accomplir des processus de configuration courants.

# **Définitions utiles**

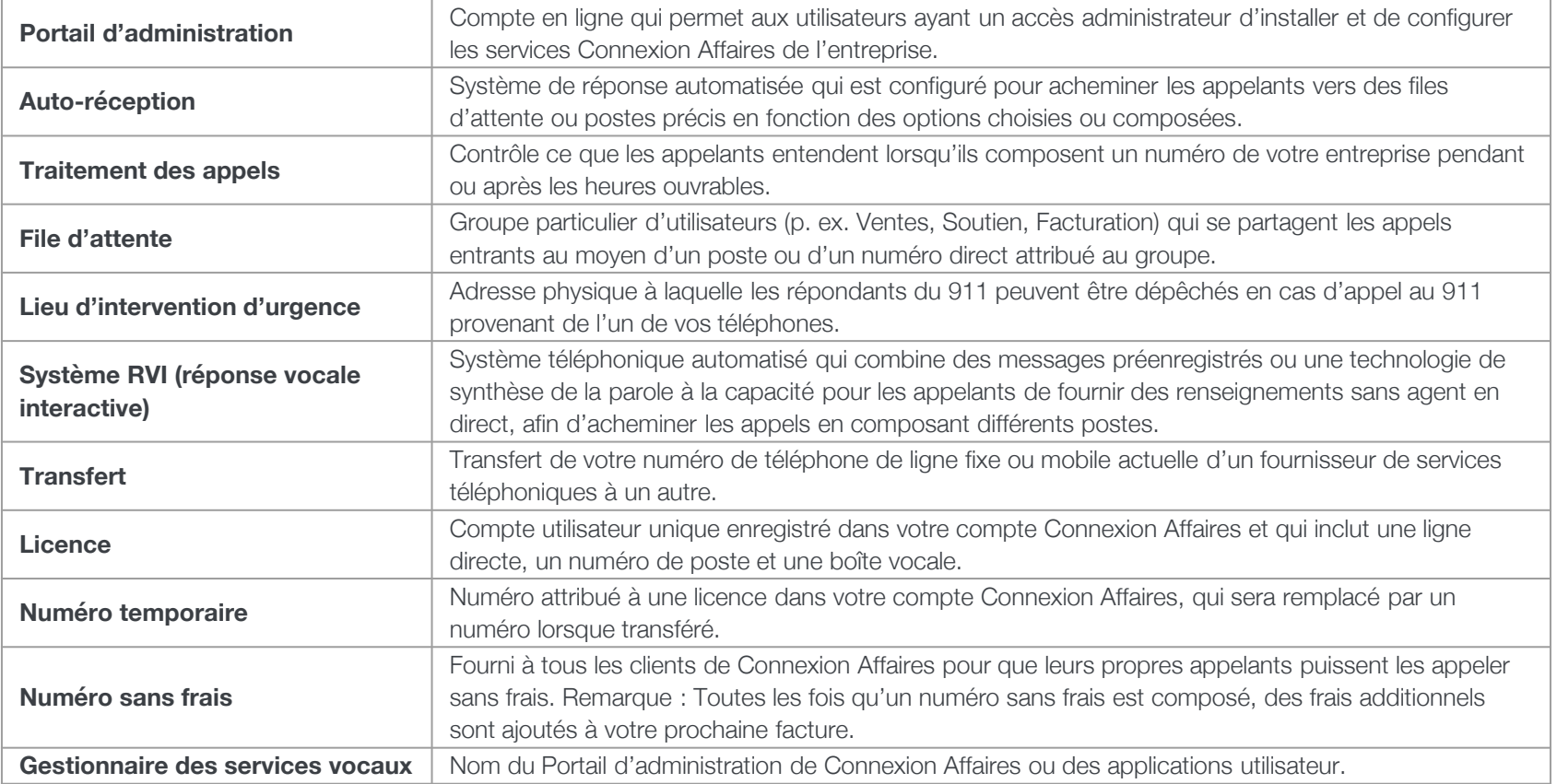

# Configuration des utilisateurs

## <span id="page-22-0"></span>**Configurer un nouvel utilisateur (poste)**

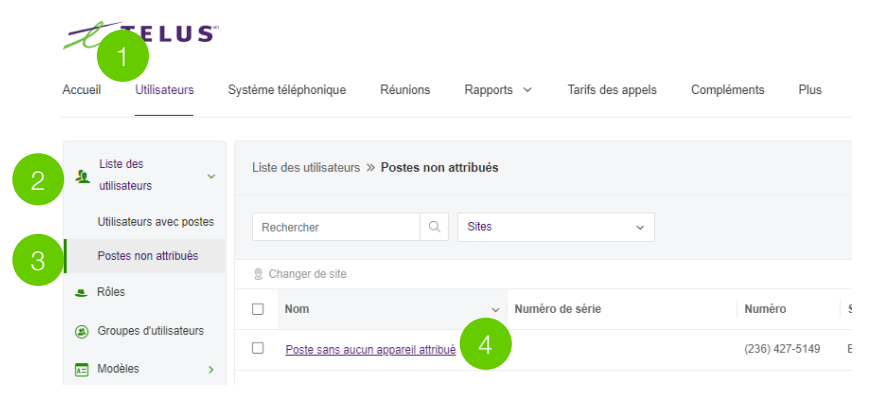

- 1. Accédez à l'onglet **Utilisateurs**.
- 2. Développez la **Liste des utilisateurs**.
- 3. Sélectionnez **Poste sans aucun appareil attribué**.
- 4. Choisissez un poste à configurer.

*Suite à la page suivante* ➤

**Que sont les postes non attribués?** Lorsque vous avez signé votre contrat Connexion Affaires, vous avez précisé le nombre de personnes ou d'appareils dans votre entreprise qui ont besoin de leur propre ligne téléphonique. Les numéros de téléphone qui ne sont pas encore attribués à un utilisateur ou à un appareil dans la configuration express seront listés ici.

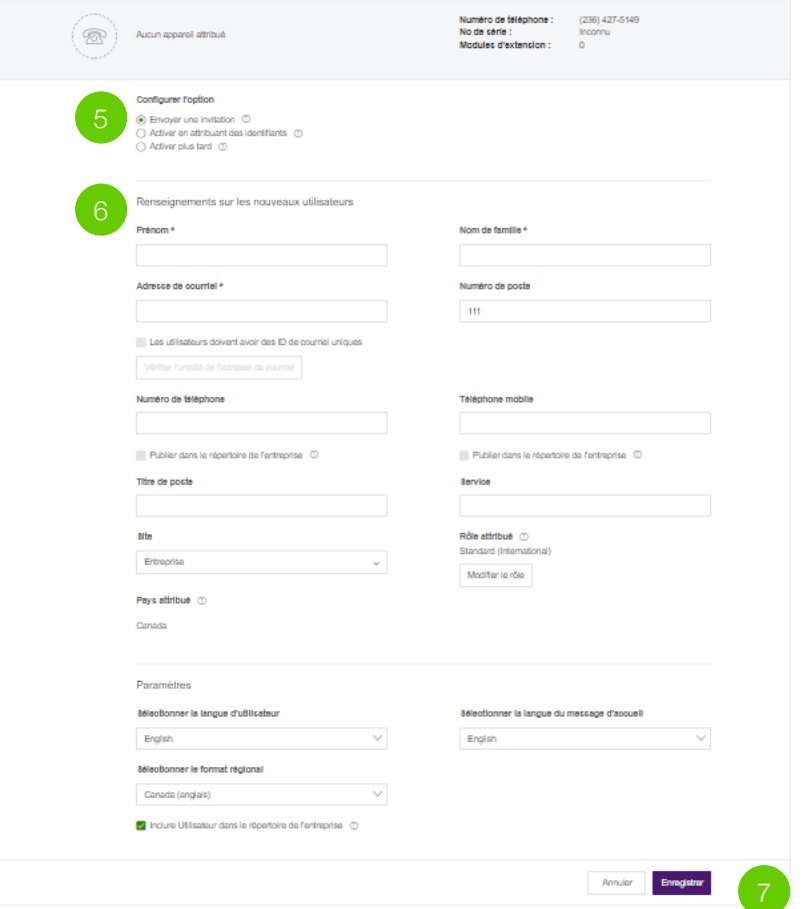

- 5. Choisissez l'une des trois options de configuration :
	- **a. Envoyer une invitation** à un utilisateur permet à l'utilisateur de créer un mot de passe, un NIP et une question de récupération.
	- **b. Activer en attribuant des identifiants** à un utilisateur permet à l'administrateur de créer le mot de passe, le NIP et la question de récupération à la place de l'utilisateur.
	- **c. Activer plus tard** l'utilisateur permet à l'administrateur d'inviter ou de créer l'utilisateur plus tard.
- 6. Entrez les renseignements sur le nouvel utilisateur. Les champs obligatoires sont marqués d'un astérisque (\*).
- 7. Cliquez sur **Enregistrer**.

Répétez les étapes ci-dessus pour tout autre poste que vous voulez configurer.

Si vous avez besoin de licences ou de numéros de téléphone supplémentaires, veuillez contacter votre représentant.

# Configuration du système téléphonique

## <span id="page-25-0"></span>**Nom d'identification de l'appelant**

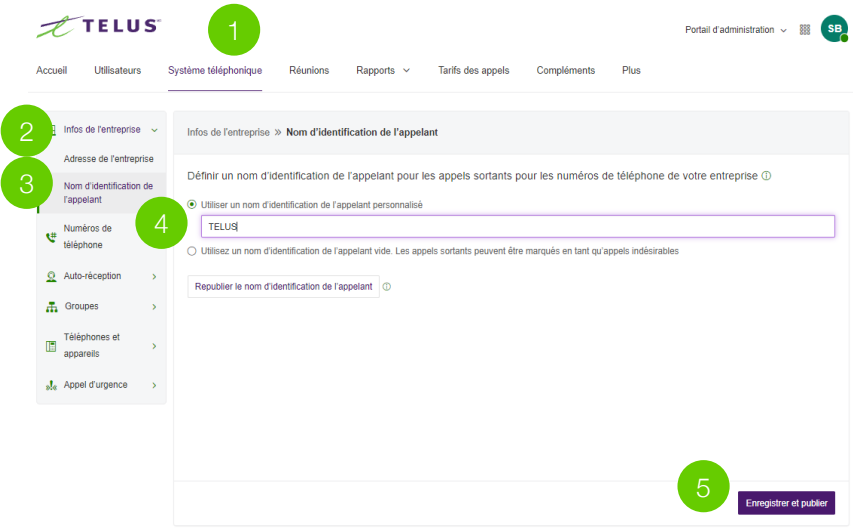

- 1. Cliquez sur l'onglet **Système téléphonique** dans le Portail d'administration.
- 2. Développez **Infos de l'entreprise**.
- 3. Cliquez sur **Nom d'identification de l'appelant**.
- 4. Entrez le nom de votre entreprise exactement comme il doit apparaître sur les afficheurs du nom de l'appelant, pour les appels locaux effectués à partir du numéro de téléphone principal de votre entreprise. Vous pouvez entrer jusqu'à 15 caractères.
- 5. Cliquez sur **Enregistrer et publier**.

**Remarque :** L'identification de l'appelant ne peut pas être définie pour un numéro individuel ou une ligne numérique. Il n'est offert que pour les numéros locaux et non les numéros sans frais.

Si votre édition de Connexion Affaires comprend le « multisite », vous disposez de la capacité de configurer l'identification de l'appelant par emplacement.

De quoi s'agit-il? Réglez l'identifiant d'appelant de votre entreprise au nom de celle-ci afin que vos clients sachent qui les appelle. Ce nom, de même que le numéro de téléphone, est affiché pour la personne appelée lorsqu'un appel sortant est effectué au moyen du numéro local comme numéro de l'appelant.

## <span id="page-26-0"></span>**Heures ouvrables de l'entreprise**

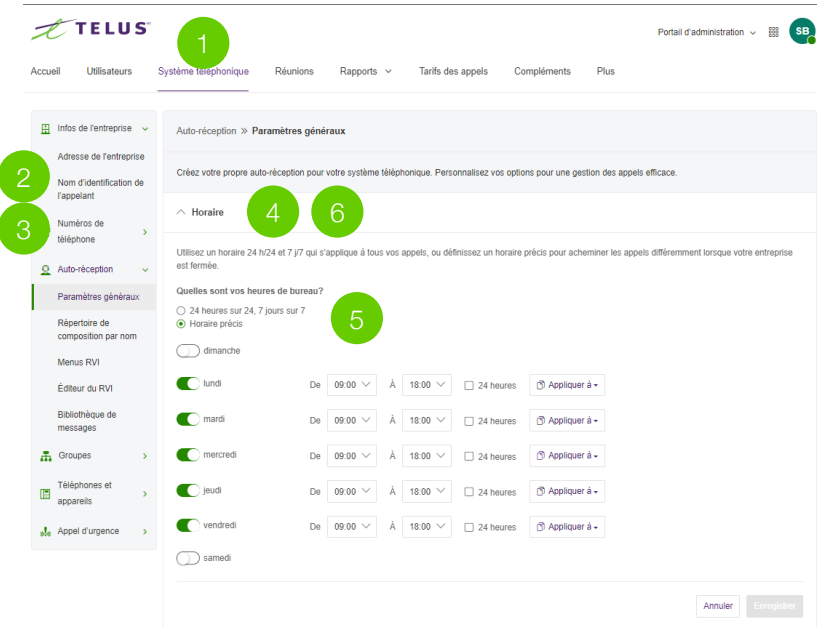

- 1. Cliquez sur l'onglet **Système téléphonique** dans le Portail d'administration.
- 2. Développez **Auto-réception**.
- 3. Cliquez sur **Paramètres généraux**.
- 4. Sélectionnez **Horaire**.
- 5. Réglez vos heures ouvrables d'entreprise à :
	- **a. 24 heures sur 24, 7 jours sur 7** pour que les appels entrants soient tout le temps traités de la même manière.
	- **b. Horaire précis** afin de spécifier des heures pour chaque jour de la semaine. Vous pouvez également définir des règles de gestion des appels et des messages d'accueil distincts pendant les heures ouvrables et après les heures ouvrables. Pour copier les heures d'une journée à tous les jours de semaine ou à toute la semaine, sélectionnez l'option pour **copier aux jours de semaine** ou pour **copier à tous les jours**.
- 6. Réduisez la section **Horaire**.

**De quoi s'agit-il?** Personnalisez les heures ouvrables de votre entreprise. Vous pouvez spécifier les heures d'ouverture et de fermeture pour chaque jour de la semaine ou age suivante  $\blacktriangleright$ sélectionner 24 heures. Cela utilise les paramètres des onglets Heures ouvrables les heures ouvrables dans d'autres groupes de paramètres (comme les paramètres de file d'attente et les paramètres des utilisateurs).

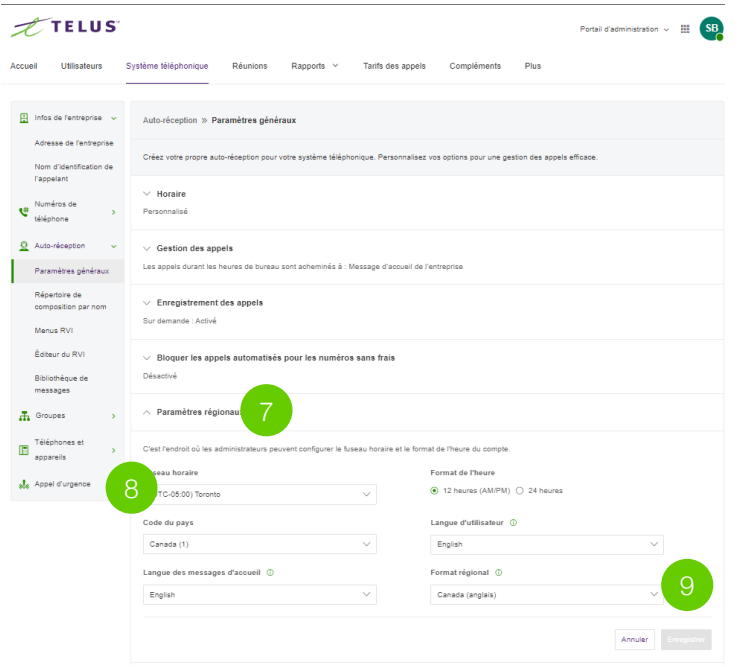

- 7. Développez la section **Paramètres régionaux**.
- 8. Choisissez votre fuseau horaire dans le menu déroulant de fuseaux horaires.
- 9. Cliquez sur **Enregistrer**.

<span id="page-28-0"></span>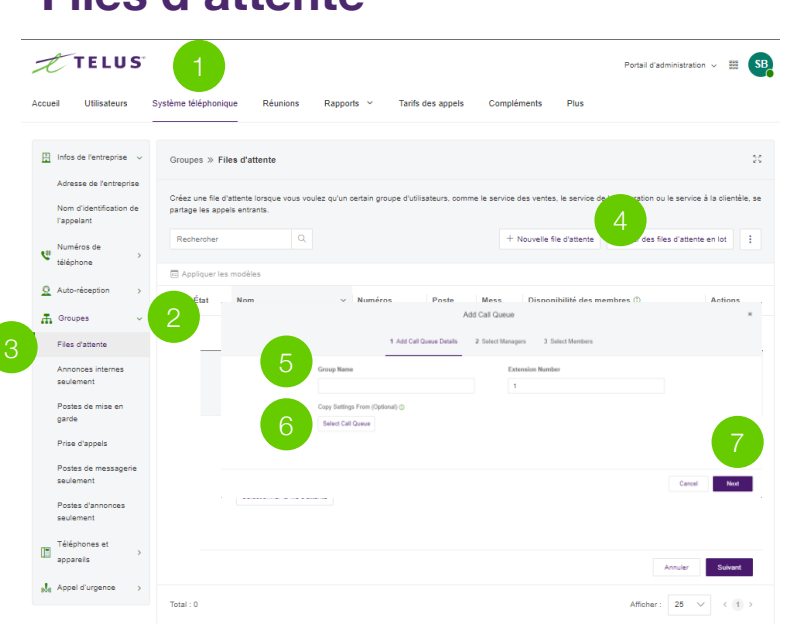

**Files d'attente**

Ajout d'un groupe de files d'attente :

- 1. Cliquez sur l'onglet **Système téléphonique** dans le **Portail d'administration**.
- 2. Développez la section **Groupes**.
- 3. Cliquez sur **Files d'attente**.
- 4. Cliquez sur le bouton **Nouvelle file d'attente**. La fenêtre d'**ajout d'une file d'attente** apparaît.
- 5. Entrez des valeurs dans les champs du **nom de groupe** et du **numéro de poste**.
- 6. Facultatif : Si vous voulez copier les paramètres d'une file d'attente existante, cliquez sur le bouton de **sélection d'une file d'attente**.
	- a. Sélectionnez le bouton à côté du nom de la file d'attente.
	- b. Cliquez sur **Terminé**.
- 7. Cliquez sur **Suivant**.

**De quoi s'agit-il?** Créez une file d'attente lorsque vous voulez qu'un groupe précis d'utilisateurs (p. ex. Ventes, Soutien, Facturation) se partage les appels entrants. Chaque file ivante d'attente peut avoir un poste ou un numéro direct (local ou sans frais) particulier. Vous pouvez définir des heures ouvrables propres à chaque file d'attente et configurer des notifications par courriel ou message texte pour chaque appel manqué ou message vocal.

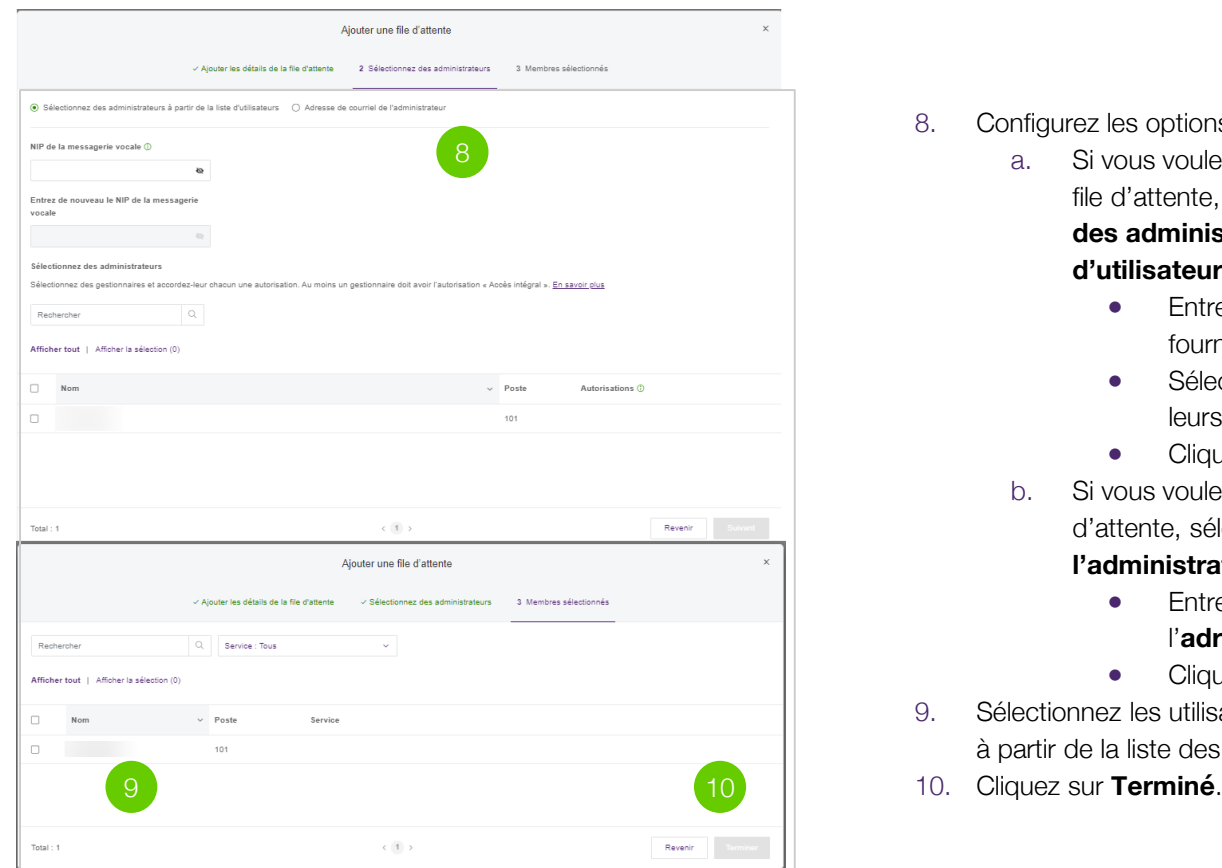

- 8. Configurez les options suivantes :
	- a. Si vous voulez avoir plusieurs administrateurs pour la file d'attente, sélectionnez le bouton **Sélectionnez des administrateurs à partir de la liste d'utilisateurs**.
		- Entrez un NIP et confirmez -le dans les champs fournis.
		- Sélectionnez des administrateurs et spécifiez leurs permissions.
		- Cliquez sur **Suivant**.
	- b. Si vous voulez avoir un administrateur pour la file d'attente, sélectionnez **Adresse de courriel de l'administrateur**.
		- Entrez l'adresse de courriel dans le champ de l'**adresse de courriel de l'administrateur**.
		- Cliquez sur **Suivant**.
- 9. Sélectionnez les utilisateurs que vous voulez ajouter au groupe à partir de la liste des **membres de la file d'attente**.
- 

## <span id="page-30-0"></span>**Gestion des appels de l'entreprise**

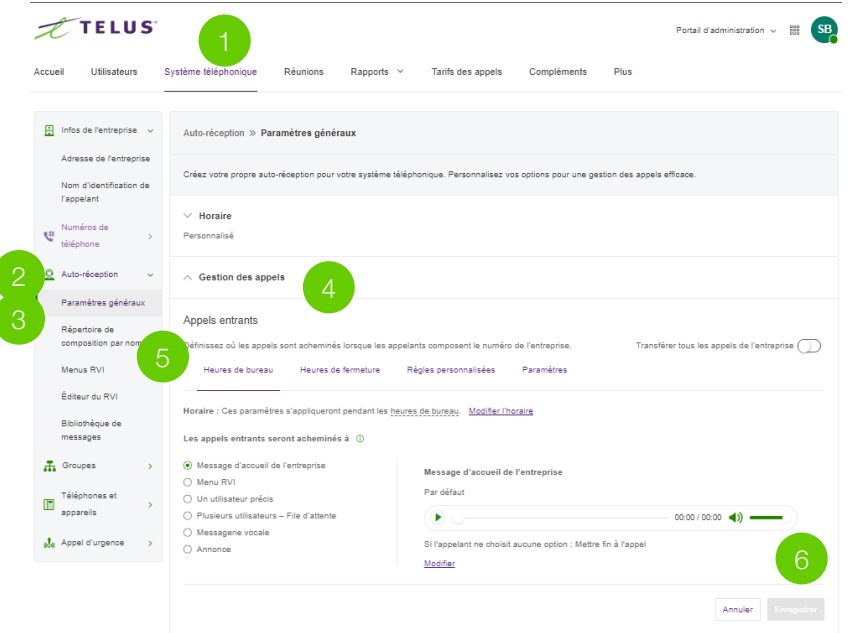

- 1. Dans le portail d'administration, accédez à **Système téléphonique**.
- 2. Développez **Auto-réception**.
- 3. Sélectionnez **Paramètres généraux**.
- 4. Cliquez sur **Gestion des appels**. La gestion des appels de l'entreprise apparaît.
- 5. Sous **Heures de bureau** et **Heures de fermeture**, sélectionnez :
	- **a. Message d'accueil de l'entreprise :** Achemine l'appel au message d'accueil de l'entreprise. Les appelants peuvent entendre des options sur la destination de leur appel.
	- b. Enregistrez un message d'accueil d'entreprise destiné aux clients.
- 6. Cliquez sur **Enregistrer** pour conserver ces paramètres.

De quoi s'agit-il? La Gestion des appels de l'entreprise contrôle ce que les appelants entendent lorsqu'ils composent un numéro de votre entreprise pendant ou après les heures ouvrables. Vous pouvez configurer des paramètres différents pour les heures ouvrables et après les heures ouvrables.

#### <span id="page-31-0"></span>**Numéros de téléphone** (attribuer un numéro à l'auto-réception)

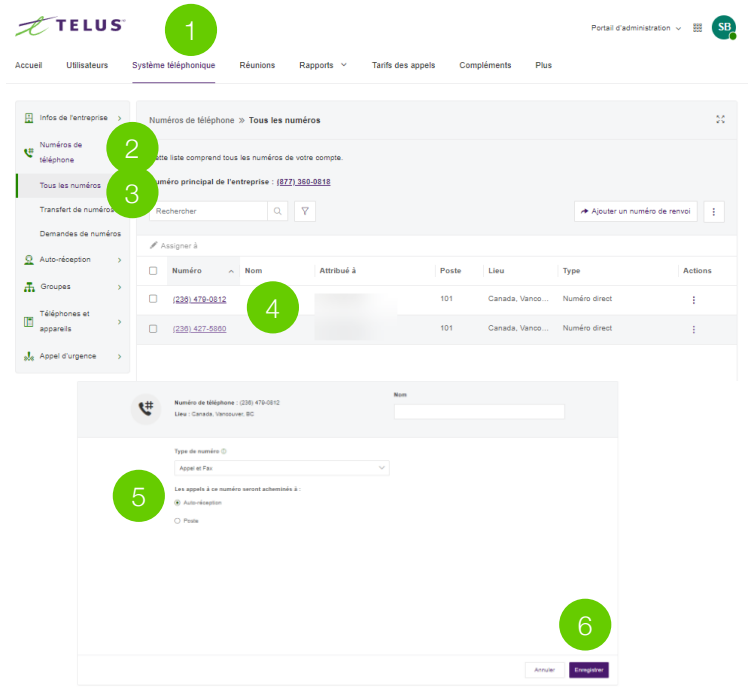

- 1. Sélectionnez l'onglet **Système téléphonique**.
- 2. Développez la liste déroulante **Numéros de téléphone**.
- 3. Sélectionnez **Tous les numéros**.
- 4. Cliquez sur le numéro que vous souhaitez désigner comme ligne principale ou appuyez sur les trois points en dessous d'Actions.

(Il est recommandé de choisir le numéro assigné au poste 101.)

- 1. Sélectionnez **Auto-réception**.
- 2. Sélectionnez **Enregistrer**.

Lorsqu'un numéro de téléphone est assigné à l'auto-réception, tous les utilisateurs peuvent l'utiliser comme numéro d'appelant. Les numéros de téléphone assignés à des utilisateurs individuels sont verrouillés à un utilisateur précis.

De quoi s'agit-il? Afin de commencer à recevoir des appels, nous devons sélectionner un numéro et le déplacer vers l'auto-réception; il servira ici de numéro principal de votre entreprise. Si vous avez des numéros actuels, n'ayez crainte : nous soumettrons plus tard une demande pour les déplacer. Si vous n'avez pas de numéro principal d'entreprise pour le moment, ce numéro deviendra votre ligne principale.

# Transfert de numéro

#### <span id="page-33-0"></span>**Transfert de numéro**

**Si vous avez un nouveau déploiement Connexion Affaires de TELUS et que vous utiliserez les numéros qui vous sont attribués par TELUS pour Connexion Affaires, vous pouvez sauter cette étape.**

Cette étape n'est nécessaire que si vous comptez utiliser vos numéros de téléphone actuels de votre système téléphonique déjà en place.

#### **Conseils pour les transferts simples :**

#### **Transferts de ligne unique ou mobile pour moins de cinq numéros**

- 1. Configurez votre solution Connexion Affaires de TELUS au moins 24 **heures avant de** transférer les numéros. Les demandes de transfert exécutées avant devront être soumises à nouveau.
- 2. N'annulez pas votre ancien service téléphonique.
- 3. Faites preuve d'exactitude dans votre demande de transfert.
- 4. N'oubliez pas de téléverser votre plus récente facture de téléphone (datant de moins de 30 jours) dans le Gestionnaire des services vocaux.
- 5. Surveillez votre boîte de réception de courriel pour des mises à jour sur votre demande de transfert.

#### **Astuces pour les transferts complexes :**

**Transferts à plusieurs lignes (plus de cinq numéros) ou filaires (Centrex, accès PRI ou service Liaison IP)**

- 1. Plus de démarches requises du client.
- 2. Appelez le fournisseur précédent, demandez un « relevé d'équipement », confirmez/listez tous les numéros (SDA).
- 3. Fournissez des notes dans le Gestionnaire des services vocaux pour chaque numéro (SDA), même ceux qui ne sont pas transférés : transférer, conserver, annuler, promouvoir à pilote.
- 4. Surveillez l'arrivée de courriels de l'équipe responsable des transferts.
- 5. Surveillez votre boîte de réception de courriel pour des mises à jour sur votre demande de transfert.

#### <span id="page-34-0"></span>**Commençons!**

Assurez-vous d'avoir en main les renseignements suivants afin de réaliser la demande de transfert :

- **Un numéro de téléphone local ou mobile** Vous devez nous indiquer s'il s'agit d'un numéro de téléphone local ou mobile et nous fournir tous les numéros de téléphone que vous voulez transférer. Vous devrez également nous fournir les numéros de compte et de facturation. Votre facture de téléphone devrait contenir ces renseignements.
- ❏ **Votre adresse de service** Il s'agit de l'adresse de service physique où votre téléphone sonne. Elle peut être la même que l'adresse de facturation, mais pas forcément. Vous pourriez devoir contacter votre fournisseur de services actuel pour connaître l'adresse de service exacte qui figure dans ses dossiers.
- **Une facture de téléphone récente** Vous devrez téléverser votre plus récente facture de téléphone sur le portail du Gestionnaire des services vocaux. Assurezvous que la facture de téléphone date de 30 jours ou moins et qu'il s'agit de la copie complète de facture.
- ❏ **Votre numéro de téléphone principal pour la facturation** Il s'agit du numéro de téléphone principal utilisé pour la facturation; il devrait figurer sur votre facture de téléphone.
- ❏ (Facultatif) **Un numéro sans frais** Si vous transférez un numéro sans frais actuel pour votre entreprise, vous devrez téléverser une lettre d'autorisation (LA). Veuillez noter que les clients devraient signer à la main la LA de numéro sans frais.
- ❏ (Facultatif) **Services complexes** Si le ou les numéros de téléphone que vous voulez transférer sont liés à un service complexe (accès PRI, Centrex, SDA, lignes groupées), vous devez spécifier ce que vous voulez faire de tous les numéros sur le circuit (les transférer, conserver ou annuler). Comme il est important de recenser tous les numéros, vous pourriez devoir contacter votre fournisseur de services actuel pour obtenir les relevés d'équipement, qui décrivent tous les numéros actifs sur le circuit.

#### <span id="page-35-0"></span>**Aperçu du processus de transfert**

- Vous devez soumettre une demande de transfert par l'intermédiaire du Gestionnaire des services vocaux en ligne de Connexion Affaires de TELUS. Veuillez vous assurer que tous les renseignements correspondent exactement à ce qui se trouve dans les dossiers de votre fournisseur de services actuel.
- TELUS enverra votre demande de transfert à votre fournisseur de services actuel et gèrera cette demande. Le processus prend habituellement de 10 à 15 jours ouvrables, mais peut être exécuté plus rapidement lorsque les renseignements exacts sont fournis dans la demande de transfert. Pendant ce temps, vous pouvez effectuer et recevoir des appels au moyen de vos téléphones de bureau IP et les applications mobiles et pour ordinateur de bureau, au moyen d'un numéro de téléphone temporaire de Connexion Affaires de TELUS.
- Utilisez immédiatement la solution par un renvoi d'appel de votre numéro de téléphone actuel vers votre numéro temporaire Connexion Affaires de TELUS.
	- Remarque : Cela devrait être configuré avec votre fournisseur de services actuel avant de soumettre la demande de transfert. Des frais interurbains peuvent être perçus par votre fournisseur actuel.
- Au cours de la journée de l'achèvement attendu du transfert (fixée à l'avance à un jour ouvrable normal), vous constaterez une brève interruption (c.-à-d. de 15 à 30 minutes) du service à vos numéros, jusqu'à ce que TELUS vous informe par courriel que le transfert est terminé. Ce processus se produira durant les heures ouvrables. À cette étape, votre ou vos numéros transférés seront prêts à être utilisés avec la solution Connexion Affaires de TELUS.
- Gardez à l'esprit que votre fournisseur actuel peut annuler des fonctions ou services (p. ex. DSL, renvoi d'appel) actuellement liés au numéro que vous voulez transférer, une fois ce transfert réalisé. Si vous souhaitez conserver ces services, vous pourriez devoir contacter votre fournisseur actuel avant de soumettre votre demande de transfert. Si ces services continuent de vous être facturés après votre demande de transfert, veuillez communiquer avec votre fournisseur de services pour annuler des services, le cas échéant.
- Si vous avez besoin d'aide au cours du processus de transfert de numéro, veuillez contacter notre équipe de soutien des transferts au **1-844-626-6638** ou à **[businessconnectporting@telus.com](mailto:businessconnectporting@telus.com)**.

## <span id="page-36-0"></span>**Transférer votre numéro local d'entreprise au moyen du Gestionnaire**

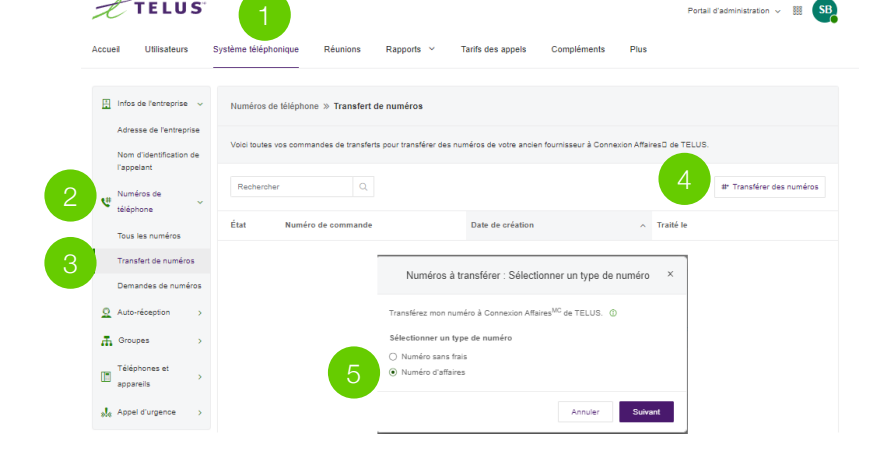

Soumettez une demande de transfert par l'intermédiaire du Gestionnaire des services vocaux de Connexion Affaires de TELUS. Veuillez vous assurer que tous les renseignements correspondent exactement à ce qui se trouve dans les dossiers de votre fournisseur de téléphonie actuel.

Remarque : Seuls les administrateurs peuvent effectuer cette action au moyen du portail d'administration en ligne.

- 1. Sélectionnez l'onglet **Système téléphonique** dans le Portail d'administration.
- 2. Développez la liste déroulante **Numéros de téléphone**.
- 3. Sélectionnez **Transfert de numéros**.
- 4. Appuyez sur le bouton **Transférer des numéros** à droite.
- 5. Sélectionnez **Numéro d'affaires**, puis cliquez sur **Suivant**.

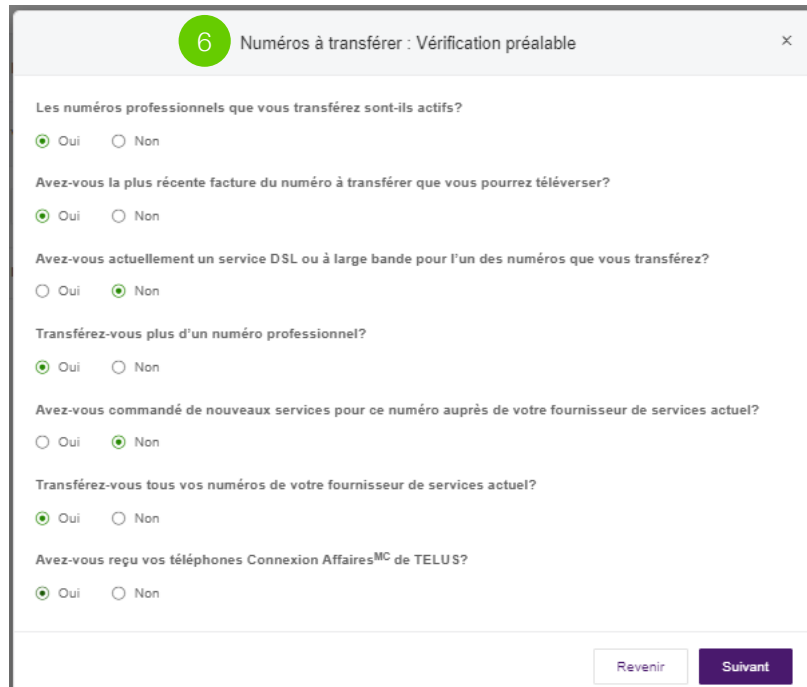

6. À l'écran **Vérification préalable**, veuillez répondre aux sept (7) questions préliminaires en sélectionnant pour chacune le bouton radio **Oui** ou **Non** approprié.

**Remarque :** Si vous répondez Non aux questions 1 et 7\*, vous ne pouvez pas continuer votre commande. Vous ne pouvez poursuivre que lorsque vous répondez Oui à ces deux questions.

\*Pour les commandes sans matériel physique, veuillez sélectionner **Oui** à la question « Avez-vous reçu vos téléphones Connexion AffairesMC de TELUS? »

*Suite à la page suivante* ➤

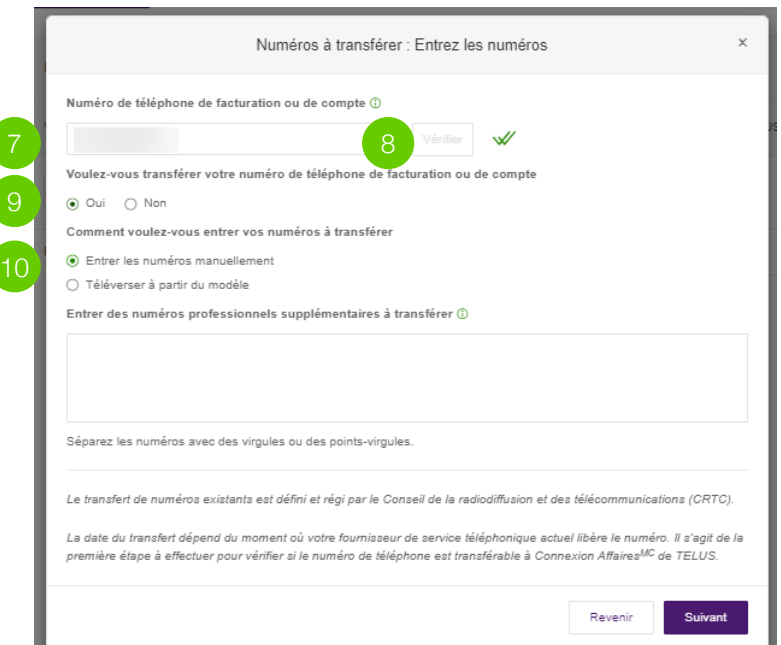

- 7. À l'écran **Entrez les numéros**, entrez le numéro de téléphone pour la facturation de votre fournisseur de services actuel.
- 8. Cliquez sur **Vérifier** afin de déterminer si le numéro est admissible à un transfert.
- 9. Si vous voulez transférer votre numéro de téléphone pour la facturation, sélectionnez **Oui**.
- 10. Si applicable, vous pouvez entrer d'autres numéros de téléphone dans la boîte, séparés par des virgules ou des points-virgules. Vous pouvez entrer jusqu'à 100 numéros. Sélectionnez **Suivant** pour continuer.

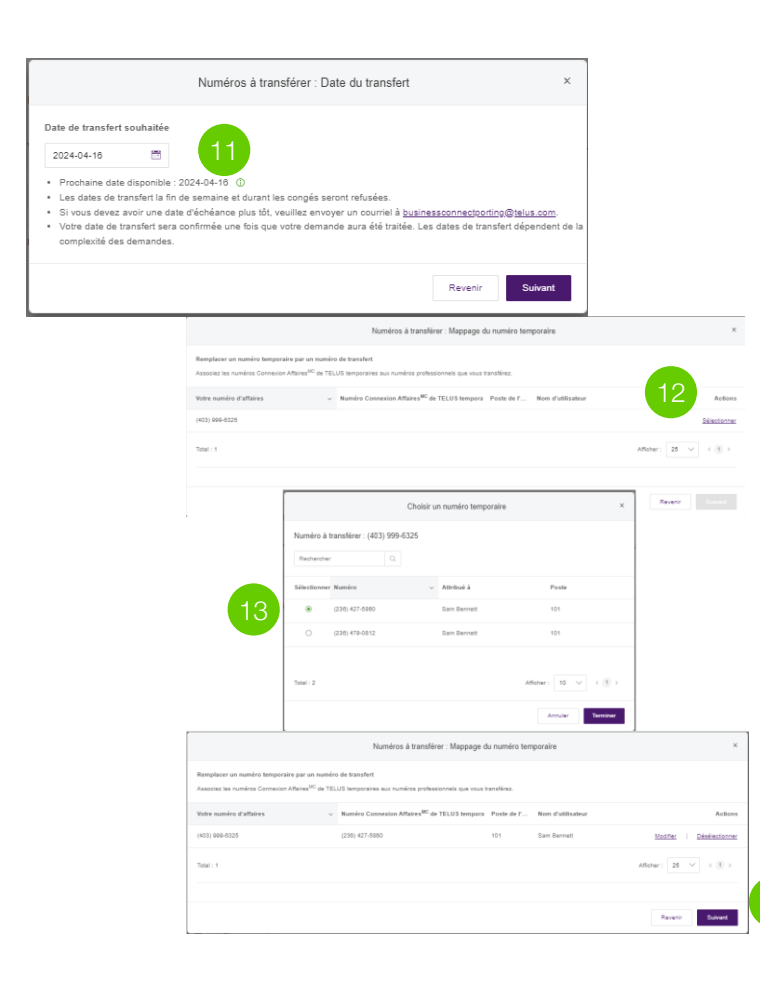

- 11. À l'écran **de date et de mappage**, sélectionnez une date de transfert qui est un jour ouvrable normal.
	- Le système rejettera les dates de transfert demandées pendant un week-end ou un jour férié.
	- Vous pourriez devoir choisir une date de transfert plus éloignée dans le futur si votre commande est très complexe, en raison du délai accru pour traiter votre demande.
- 12. Pour associer des numéros temporaires et transférés, sélectionnez dans la liste le ou les numéros temporaires que vous voulez remplacer.
- 13. Associez-les au numéro transféré correspondant.
- 14. Une fois tous les numéros associés, appuyez sur **Suivant**.

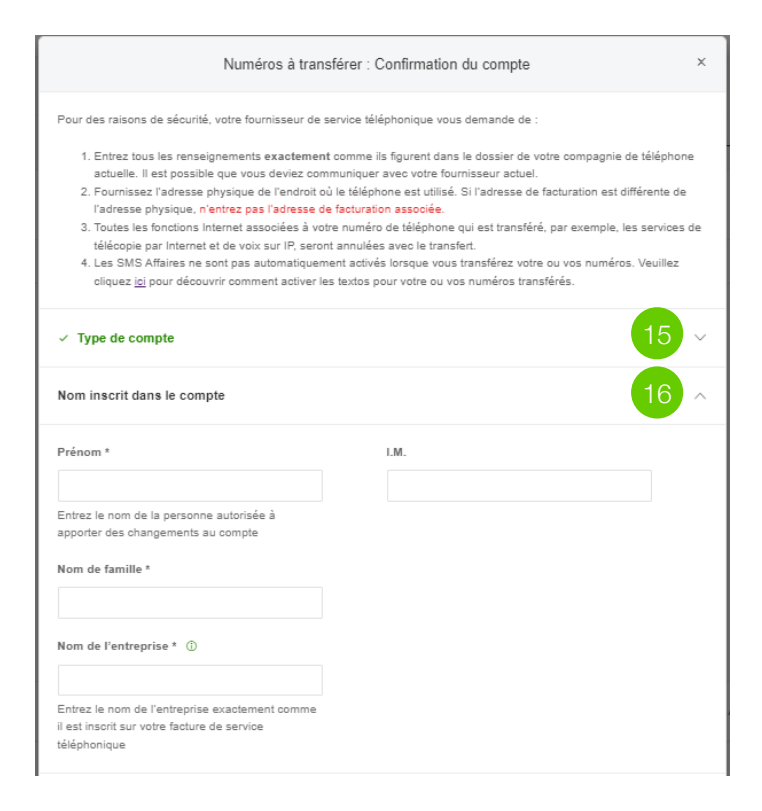

À l'écran **Confirmation du compte**, entrez tous les renseignements exactement comme ils figurent sur votre facture provenant de votre fournisseur actuel.

- 15. Sélectionnez le **Type de compte** avec votre fournisseur de services actuel.
- 16. Sélectionnez la flèche de section déroulante à côté de **Nom inscrit dans le compte**. Entrez le nom de l'entreprise et la personne autorisée qui est listée sur la facture. Remarque : La personne autorisée pour Connexion Affaires doit être la même inscrite dans les dossiers de votre fournisseur de services actuel.

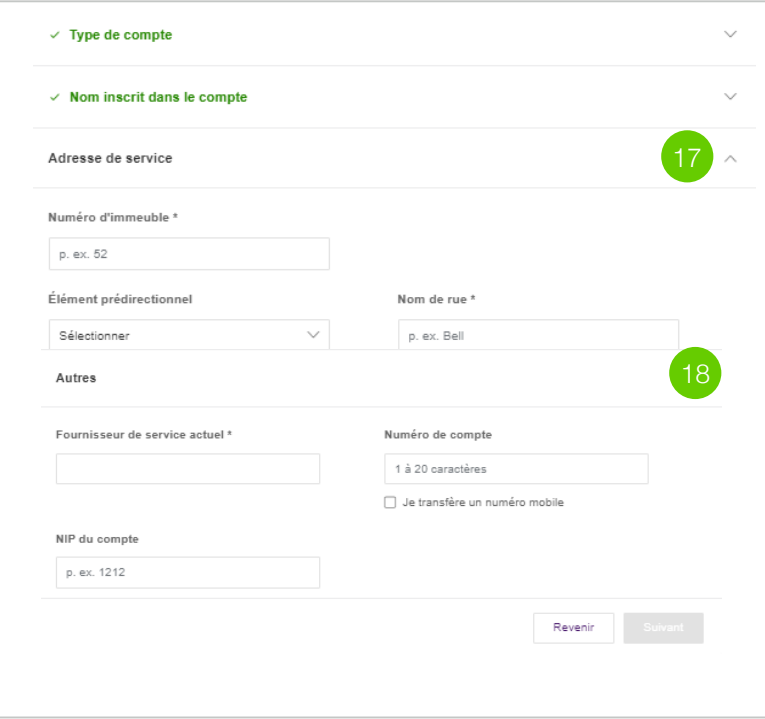

17. Sélectionnez la flèche de section déroulante à côté de **Adresse de service**. Entrez l'adresse de service de votre service téléphonique actuel. Remarque : L'adresse de service doit être l'adresse physique où votre numéro est situé.

Remarque : Les emplacements indiquent différentes adresses de service si votre entreprise compte plus d'un emplacement sur le site.

18. Sélectionnez la flèche de section déroulante à côté de **Autres**. Entrez votre fournisseur de services actuel et tous les autres renseignements que vous pouvez inclure (NIP du compte, numéro de compte).

Une fois tous les renseignements requis ajoutés (marqués d'un astérisque \*), vous serez en mesure de sélectionner **Suivant**.

*Suite à la page suivante* ➤

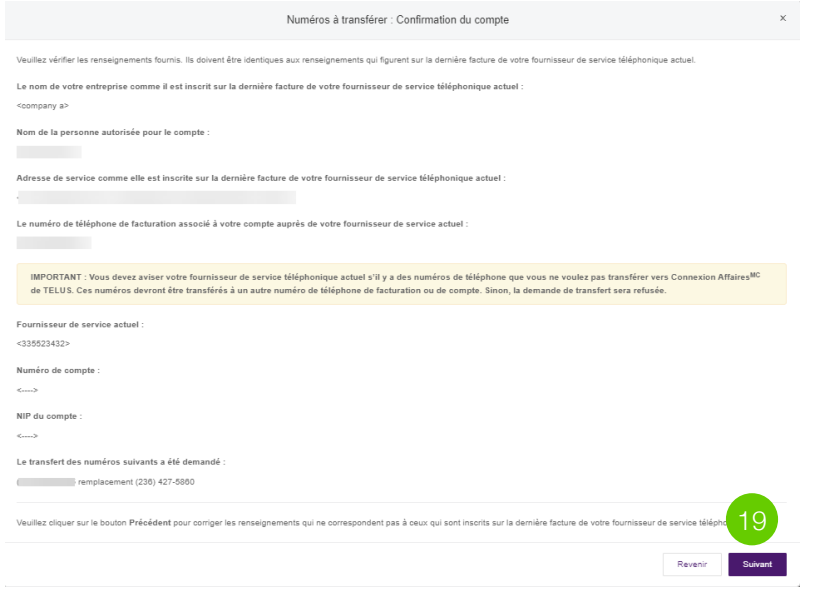

19. Passez soigneusement en revue l'écran **Confirmation**. Si tout vous convient, sélectionnez **Suivant**. Si vous devez apporter des modifications, sélectionnez **Revenir**.

Remarque : Assurez-vous que tous les renseignements sont exacts. Sinon, votre demande pourrait être retardée, voire rejetée.

*Suite à la page suivante* ➤

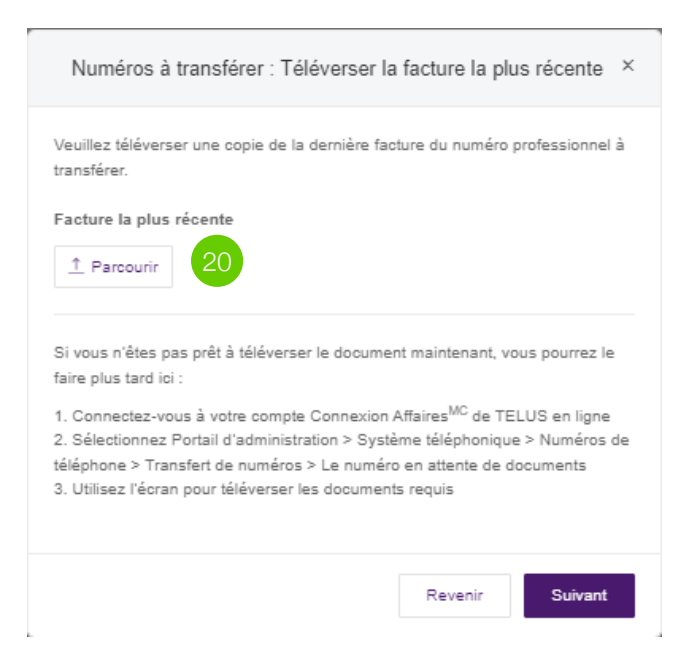

20. Téléversez une copie de la facture complète la plus récente du numéro d'affaires que vous voulez transférer, en cliquant sur le bouton **Parcourir**. Le format de fichier pris en charge est PDF. Quand le téléversement est terminé, sélectionnez **Suivant**.

**Remarque :** Si vous n'êtes pas en mesure de téléverser le document, vous pourrez le faire plus tard. Dans ce cas, sélectionnez le bouton No, later (non, plus tard), puis sélectionnez Suivant.

Vous pouvez modifier votre demande de transfert et téléverser la facture plus tard en passant en revue la demande à l'écran des détails de la commande dans votre compte Gestionnaire des services vocaux. TELUS vous enverra un courriel et une notification dans le portail Gestionnaire des services vocaux si d'autres renseignements sont requis au cours de la période de transfert.

#### Numéros à transférer : Commentaires supplémentaires

21Numéro de téléphone du contact \*

Ce numéro sera utilisé pour vous informer s'il y a des problèmes avec votre commande de transfert.

Envoyer un courriel à

Entrez l'adresse de courriel des autres personnes auxquelles vous souhaitez envoyer une notification

Utilisez une « . » ou un « : » pour séparer plusieurs adresses de courriel.

Entrez les adresses courriel de vos contacts qui doivent recevoir des notifications de transfert concernant cette commande en plus de l'utilisateur autorisé dans le compte.

Envoyer les courriels à l'adresse de courriel pour les notifications : sam.bennett@telus.com

#### Commentaires supplémentaires

Entrez vos commentaires

Si vous ne transférez pas tous vos numéros de téléphone dans le même compte de facturation, veuillez énumérer ici les numéros de téléphone restants et les mesures à prendre pour chacun d'eux (conserver, désactiver ou autre). Veuillez fournir tout autre commentaire ou toute directive nous permettant de vous offrir une expérience de transfert de numéro optimale.

21. À l'écran Commentaires supplémentaires, indiquez un **Numéro de téléphone du contact** pour l'utilisateur autorisé qui supervise le processus de transfert.

Dans la section **Envoyer un courriel à**, vous pouvez fournir une adresse de courriel de rechange qui recevra tous les courriels au sujet de la demande de transfert. Si vous voulez que l'administrateur de système reçoive aussi les courriels, cochez la case.

Dans la section **Commentaires supplémentaires**, incluez la liste des numéros de téléphone que vous ne transférez pas et l'action à prendre (annuler ou conserver) pour chaque numéro de téléphone.

Cliquez ensuite sur **Suivant**.

Revenir

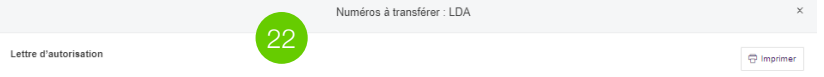

La lettre di-dessous sera utilisée par TELUS et par ses agents autorisés pour transférer votre numéro de téléphone à partir de votre fournisseur de services actuel. Veuillez apposer votre signature (électronique) ci-dessous, à l'endroit indiqué.

#### Document de la lettre d'autorisation standard

Une lettre d'autorisation standard doit être remolie par l'utilisateur final et fournie à TELUS sur demande. La lettre d'autorisation doit contenir le nom et l'adresse de service actuelle de l'utilisateur final et les numéros qui seront transférés vers TELUS du fournisseur de services actuel. La lettre d'autorisation utilisée doit être conforme aux règlements du CRTC.Elle doit également être datée et signée par l'utilisateur final ou par son représentant légal

#### Cher client

Merci d'avoir choisi TELUS, TELUS sera votre nouveau fournisseur réseau. Comme vous le savez, vous pouvez continuer à utiliser votre numéro de téléphone actuel. Afin de transférer votre numéro de téléphone actuel vers notre réseau, nous devons collaborer avec votre fournisseur de services précédent afin de nous assurer que votre service n'est pas interrompu et, s'il y a lieu, que votre numéro est transféré

Votre fournisseur de services précédent a besoin de cette lettre pour prouver que vous avez expressément autorisé et demandé le transfert de votre service et de votre numéro de téléphone actuel à un autre fournisseur de services. En fournissant tous les renseignements demandés ci-dessous, en signant et en datant cette lettre, vous nous accordez l'autorisation d'amorcer le processus de transfert de votre service et de votre numéro de téléphone vers TELUS. Vous pourrez ensuite utiliser votre ancien numéro de téléphone sur le réseau de TELUS.

Veuillez vous assurer que les renseignements suivants sont remplis avec exactitude afin d'éviter tout délai possible

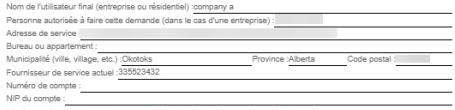

#### .<br>Veuillez prendre note que tous les numéros de téléphone indiqués ci-dessous doivent être associés à ce nor

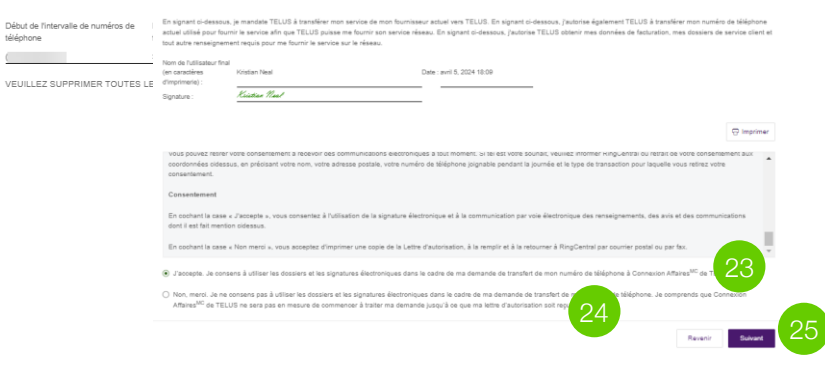

- 22. Relisez soigneusement les sections **Lettre d'autorisation**, de **divulgation électronique** et de **consentement**.
- 23. Cochez la case **J'accepte** pour accorder l'autorisation électronique d'effectuer le transfert de numéro.
- 24. Si vous ne consentez pas à la lettre d'autorisation électronique, cochez **Non, merci**. Le système vous demandera alors de télécharger la lettre d'autorisation pour la signer; vous devrez ensuite téléverser le document signé par l'intermédiaire du Gestionnaire des services vocaux. Si cette lettre n'est pas signée et jointe dans les 30 minutes, vous devrez entrer la commande de nouveau.
- 25. Cliquez ensuite sur **Suivant**.

Numéros à transférer : Commande terminée

#### Mercil Nous traiterons maintenant votre demande de transfer

Le transfert prend environ de 2 à 14 jours (mais parfois jusqu'à quatre semaines). Votre numéro pourra être utilisé dans les 24 heures suivant sa libération

Pour vous assurer que votre transfert de numéro soit adéquatement traité

- · Communiquez avec votre fournisseur de service téléphonique actuel et assurez-vous qu'aucun blocage n'est inscrit dans votre compte
- . Ne demandez pas à votre fournisseur de service téléphonique actuel d'annuler votre service jusqu'à ce que le transfert du numéro de téléphone soit terminé et qu'il ait été utilisé avec Connexion Affaires<sup>MC</sup> de TELUS pendant au moins une semaine.
- · Communiquez avec votre fournisseur de service téléphonique pour annuler les services téléphoniques supplémentaires associés à votre numéro, tels que le renvoi des appels, des groupes de recherche, la messagerie vocale, etc
- · Communiquez avec votre fournisseur de service téléphonique et annulez toutes les commandes en attente, si vous en avez soumis
- · Avisez votre fournisseur de service téléphonique actuel si d'autres numéros associés à votre numéro de téléphone de facturation ou de compte actuel ne sont pas transférés afin que ces numéros soient transférés à un autre numéro de téléphone de facturation ou de compte

Nous vous aviserons et vous aiderons à soumettre de nouveau votre dossier si votre fournisseur de service téléphonique actuel refuse le transfert. Sinon, nous vous enverrons une notification par courriel une fois le processus terminé, ou lorsque votre fournisseur de service téléphonique actuel nous enverra des renseignements supplémentaires

Vous pouvez trouver l'état actuel de votre transfert de numéro sous Portail d'administration > Système téléphonique > Numéros de téléphone > Transfert de numéros.

Si vous avez des questions, communiquez avec nous au 1-844-626-6638

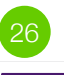

**P** Imprimer

#### 26. Sélectionnez **Terminer**.

#### **Vous avez maintenant entré votre commande de transfert avec succès.**

#### **Prochaines étapes**

TELUS vous tiendra à jour des progrès de votre demande de transfert de numéro. Vous pourriez recevoir une notification envoyée à votre ou à vos numéros de téléphone qu'une demande de transfert a été présentée et que le processus est en cours.

Les éventuels autres renseignements requis pour exécuter votre commande seront demandés par courriel ou au moyen du portail du Gestionnaire des services vocaux. N'oubliez pas qu'à la date de transfert de numéro que vous avez choisie peut se produire une brève interruption, pendant que le transfert est réalisé.

Reportez-vous à [Aperçu du processus de transfert](#page-35-0) pour plus de renseignements.

# **Facturation**

## <span id="page-48-0"></span>**Compte et application Mon TELUS**

TELUS Services mobiles v Sécurité v Résidentiels v Santé v Offres TELUS Privilèges Mon TELUS

1. Renseignements sur le service

rticuliers Affaires > Santé Agriculture & Biens de consommation Impact social

2. Code de vérification 3. Complétez votre profil

 $\begin{array}{cc} \mathbb{Q} & \mathbb{R} \end{array}$ 

< Retour à l'ouverture de session

#### S'inscrire à Mon TEI US

L'inscription ne prend que quelques minutes, et nous vous guiderons étape par étape

#### Premièrement, entrez les renseignements sur votre service

Pour vous inscrire vous devez entrer votre numéro de téléphone mobile ou votre numéro de compte pour le service TELUS que vous avez acheté. Sélectionnez une option pour obtenir plus d'informations

Numéro de téléphone mobile de TELUS Numéro de compte TELUS

#### Numáro de compte ex 123456789

Comment trouver et entrer le numéro de compte [7]

#### Code postal ex: M4W 1A8

Courriel

*[À propos de votre première facture](#page-55-0)* ➤

**Mon TELUS** est un portail web et une application qui permet de gérer votre facture et vos services, de prendre connaissance de votre utilisation et de vos offres spéciales, de modifier votre profil, et bien plus encore. Par défaut, la facturation est automatiquement envoyée par l'intermédiaire de votre compte Mon TELUS. Si vous avez besoin que les factures soient envoyées à une autre adresse de courriel ou par la poste, vous pouvez configurer ces paramètres dans votre compte.

- 1. Commencez à vous inscrire [ici](https://www.telus.com/selfregistration?INTCMP=Tcom_New_LoginPage_SelfRegLink).
- 2. Entrez les renseignements sur votre compte.
- 3. Effectuez le processus de vérification.
- 4. Créez votre profil et vos identifiants.
- 5. Vous devriez recevoir un courriel de confirmation une fois la configuration réalisée avec succès.

# Prochaines étapes

#### <span id="page-50-0"></span>**Configuration et formation des utilisateurs Personnaliser Connexion Affaires**

Félicitations! Vous avez terminé la configuration initiale de votre compte Connexion Affaires de TELUS. C'est maintenant le temps de configurer votre équipe afin qu'elle puisse utiliser ses propres comptes Connexion Affaires.

[Nous recommandons que vous parcouriez le](https://cdn.business.telus.digital/cms/files/files/000/001/067/original/TELUS_VoiceManager_UserGuide.pdf) Guide de l'utilisateur de Connexion Affaires avec les membres de votre équipe afin de les aider à configurer et à utiliser immédiatement leur compte.

De plus, en tant qu'administrateur principal Connexion Affaires de votre organisation, vous pouvez nommer d'autres utilisateurs comme co-administrateurs dans votre portail d'administration en ligne de Gestionnaire des services vocaux. Pour un accès de supervision plus limité au compte, vous pouvez accorder des permissions d'administration d'utilisateurs précises au moyen de l'application Connexion Affaires.

Après avoir réalisé la configuration d'installation initiale et utilisé les services Connexion Affaires pendant un moment, vous pourriez réaliser que vous voulez personnaliser davantage votre compte.

Pour passer en revue les autres fonctions offertes, visitez [https://www.telus.com/fr/business/support/topic/business](https://www.telus.com/fr/business/support/topic/business-connect/features-and-services)connect/features-and-services. Différentes éditions de Connexion Affaires offrent diverses fonctions; veuillez consulter les détails du compte pour en savoir plus sur ce qui est disponible pour vous et votre organisation.

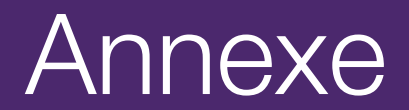

## <span id="page-52-0"></span>**Se connecter au cours de la configuration express**

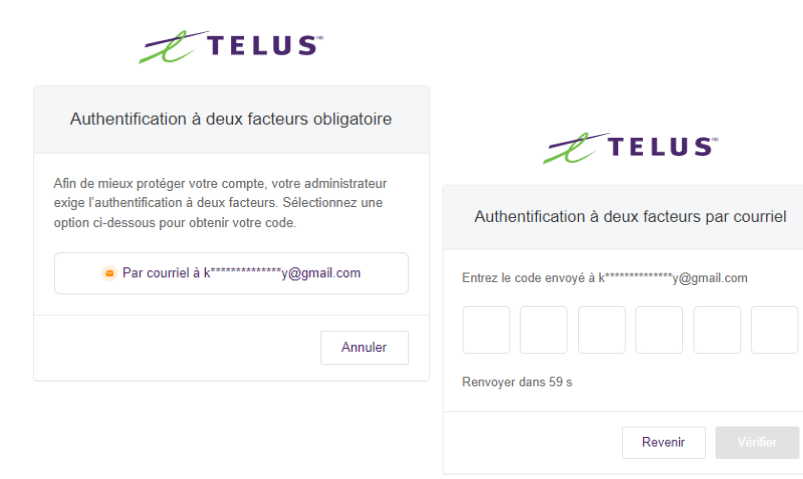

Si votre session se ferme au cours de la configuration express, vous pourriez devoir effectuer une authentification à deux facteurs.

- 1. Demandez qu'un code soit envoyé par courriel, puis entrez-le une fois recu.
- 2. La plateforme Gestionnaire des services vocaux apparaîtra alors. Vous pourriez recevoir un message contextuel indiquant que vous avez sauté une étape. Vous pouvez choisir l'une de trois options :
	- **Non, merci** : Vous aurez la possibilité de modifier les étapes de la configuration express au sein de la plateforme Gestionnaire des services vocaux elle-même.
	- **Me le rappeler plus tard** : Un rappel de terminer la configuration sera affiché à votre prochaine ouverture de session.
	- **Terminer la configuration** : Cette option vous mène à l'étape de la configuration express où vous vous étiez arrêté.

## <span id="page-53-0"></span>**Télécharger l'application**

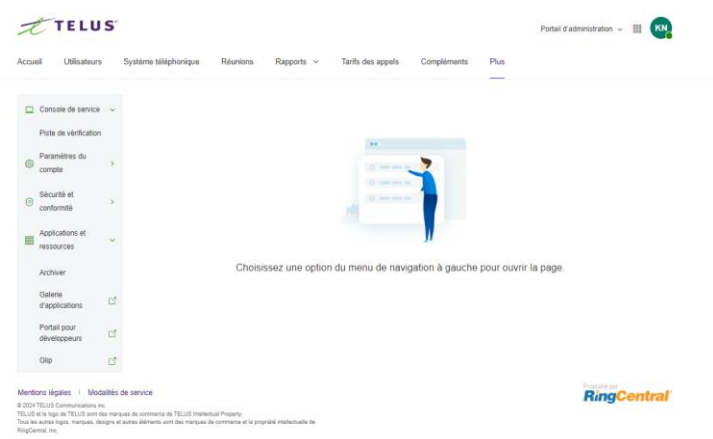

Connexion Affaires de TELUS vous accompagne peu importe où vous allez. Téléchargez nos applications pour ordinateur ou téléphone intelligent afin de recevoir des appels d'affaires sur votre téléphone mobile.

- 1. Sélectionnez l'onglet **Plus**.
- 2. Sélectionnez **Applications et ressources** et **Galerie d'applications**.
- 3. Dans la nouvelle fenêtre, sélectionnez **Business Connect Apps** (applications Connexion Affaires).
- 4. Cliquez sur **Télécharger pour Mac** ou **Télécharger pour PC**. Le fichier sera téléchargé au moyen de votre navigateur.
- 5. Suivez les instructions dans l'Assistant de configuration de Connexion Affaires de TELUS.

# <span id="page-54-0"></span>**Configuration d'appareil**

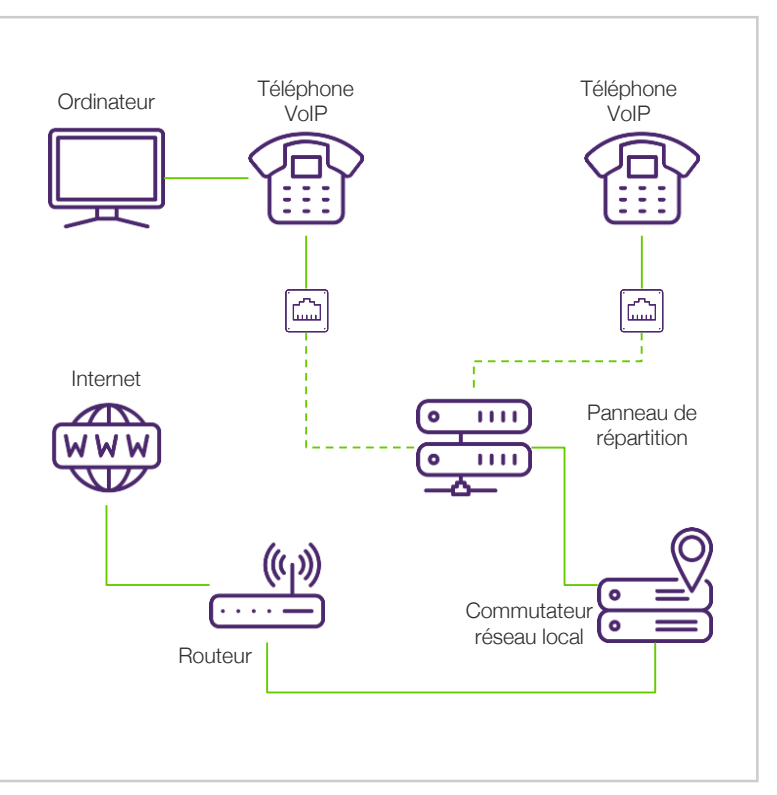

- **1. Déballez et assemblez le téléphone :** Commencez par déballer votre téléphone Connexion Affaires de TELUS, puis assemblez les composants en suivant les instructions du fabricant. Cela demande typiquement de fixer la base, le combiné et les accessoires supplémentaires.
- **2. Connectez le téléphone au réseau :** Branchez une extrémité d'un câble Ethernet dans le port LAN (réseau local) de votre téléphone Connexion Affaires de TELUS. Branchez l'autre extrémité dans un port Ethernet libre du routeur ou du commutateur réseau. Assurez-vous que le connecteur est solidement inséré.
- **3. Mettez le téléphone sous tension :** Branchez l'adaptateur de courant dans le téléphone et connectez-le à une prise de courant. Allumez le téléphone et attendez qu'il démarre. L'initialisation du téléphone peut prendre un moment.
- **4. Provisionnez le téléphone :** Si le téléphone a été acheté de TELUS, il téléchargera et installera automatiquement le logiciel requis et les configurations à partir des serveurs de Connexion Affaires de TELUS. Cela peut prendre quelques minutes. Assurez-vous que le téléphone demeure connecté au réseau pendant ce temps. Si le téléphone n'a pas été acheté de TELUS, d'autres instructions sont fournies par le portail en ligne du Gestionnaire des services vocaux.
- **5. Vérifiez l'enregistrement :** Une fois le téléphone provisionné avec succès, il affichera un état d'enregistrement indiquant qu'il est connecté au service Connexion Affaires de TELUS. Votre numéro de poste ou nom d'utilisateur devrait apparaître sur le téléphone.
- **6. Testez le téléphone :** Faites un appel de test pour vous assurer que le téléphone fonctionne correctement. Composez le numéro de poste d'un collègue ou un numéro de téléphone externe afin de vérifier que vous pouvez faire et recevoir des appels.

## <span id="page-55-0"></span>**Comprendre votre facture TELUS**

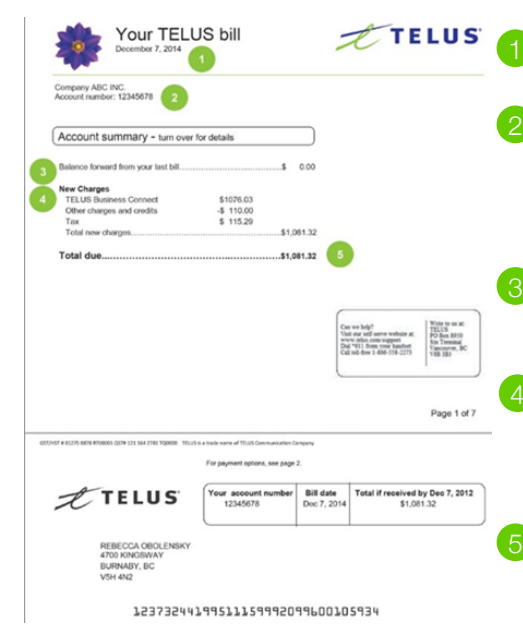

**Date de facturation** : Dernier jour de votre période de facturation.

**Nom/numéro du compte** : Vous devrez utiliser ce numéro pour effectuer un paiement et pour certaines demandes concernant le compte.

**Solde reporté de la dernière facture** : Tout solde non payé de la facture du mois précédent.

**Nouveaux frais** : Frais mensuels courants pour vos services TELUS, autres frais et crédits comme les frais d'accès au service 911 et toutes les taxes applicables.

**Solde total exigible** : Le total des nouveaux frais (y compris les taxes applicables), du solde reporté de votre dernière facture et des frais de paiement tardif (le cas échéant). Les factures doivent être payées dès leur réception.

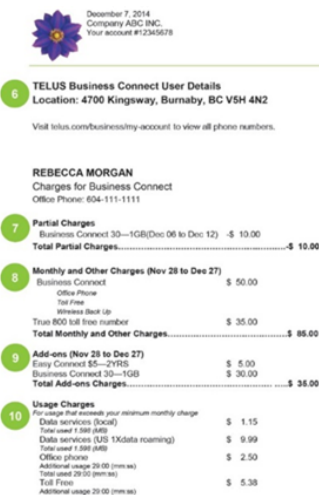

Total used 20:00 (mm ss) **Total Additional Usage Cha**  8

9

10

 $59.33$ 

6

**Détails de l'emplacement** : Les détails de l'utilisateur sont séparés par emplacement.

**Frais partiels** : Cette section n'apparaîtra que lorsque des frais partiels ont été inscrits à votre compte. Des frais partiels s'appliquent si votre date de mise en service est antérieure à votre date de facturation ou si vous avez apporté des changements à vos services.

**Frais mensuels et autres frais** : Détails sur votre forfait mensuel, de même que les fonctions et services additionnels.

**Options** : Fonctions ou services additionnels qui n'étaient pas inclus dans votre forfait mensuel. Cela peut comprendre des éléments comme des forfaits de données additionnelles, des minutes d'interurbain, etc.

**Frais d'utilisation** : Frais facturés pour toute utilisation excédant le total inclus dans votre forfait (s'il y a lieu). Cela peut comprendre une utilisation de données additionnelles, des minutes de téléphonie de bureau internationale ou des minutes sans frais.

**Remarque importante :** Les offres promotionnelles peuvent ne pas figurer sur votre première facture, selon les dates de votre cycle de facturation.

## <span id="page-56-0"></span>**Préparation du réseau**

Vous avez discuté des exigences du réseau avec votre représentant TELUS avant de choisir la solution Connexion Affaires de TELUS. Maintenant, assurezvous que tout est configuré et prêt pour une excellente solution d'appels en lisant tous ces renseignements et en remplissant la liste de vérification de la préparation du réseau.

#### **Introduction à la réseautique pour la voix sur IP**

La solution Connexion Affaires de TELUS fournit un service vocal fiable et de haute qualité. Votre réseau local joue un rôle important dans la qualité des appels. Puisque la solution Connexion Affaires de TELUS est un système téléphonique en nuage, il y a peu de choses à faire dans vos bureaux.

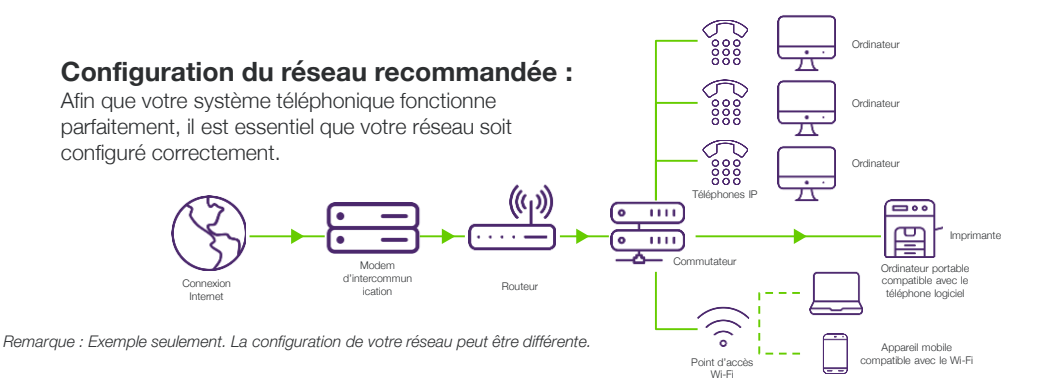

# <span id="page-57-0"></span>**Liste de vérification de la préparation du réseau**

- ❏ Testez la bande passante de votre connexion Internet : assurezvous que votre connexion Internet dispose d'une capacité suffisante pour permettre des appels de haute qualité. Utilisez les outils à la page suivante pour tester la vitesse de votre connexion Internet.
- ❏ Câblage du site : vous pourriez devoir renouveler le câblage ou installer d'autres prises d'accès.
- ❏ Assurez-vous d'avoir le bon type de modem : vérifiez que votre modem est en mode pont ou intercommunication IP.
- ❏ Achat d'un routeur : votre routeur et votre coupe-feu doivent avoir les fonctions et les paramètres requis.
- ❏ Branchez vos téléphones : pour un rendement optimal, connectez les téléphones directement à votre réseau au moyen de câbles Ethernet catégorie 5 (ou plus élevée).

# **Connectivité Internet : tester la bande passante de votre connexion Internet**

Les tests suivants vous permettront de vérifier si votre connexion Internet est d'une capacité suffisante pour permettre des appels de haute qualité :

- Outil de mesure de la bande passante
- [Outil de test de vitesse Internet](https://www.telus.com/en/internet/internet-speed-test?&&&&&cmp=KNC_TELUS_HS_Search_AW_Brand_Internet_SpeedTest_Copper_Exact&SEM_CID=9919666267&SEM_AG=101337905660&SEM_KW=telus%20speed%20test&SEM_MT=e&gclid=CjwKCAjwzJmlBhBBEiwAEJyLu_Ciq1hzjgM7YGb1dpTVPRTV3b7T84U4p_TaeJUv192Rs_l4TF6DnRoCN7UQAvD_BwE&gclsrc=aw.ds)

De combien de bande passante avez-vous besoin? Cela dépend du nombre d'appels et d'appareils que vous voulez connecter. Les vitesses de connexion sont indiquées par XX/YY, où XX représente la vitesse de téléchargement et YY la vitesse de téléversement.

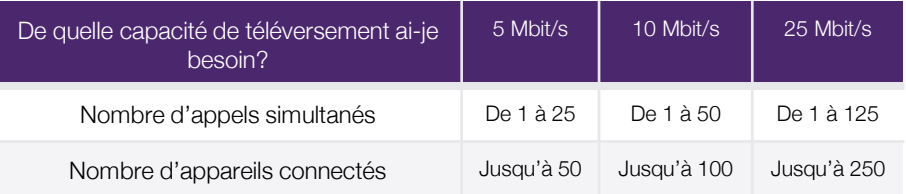

#### <span id="page-58-0"></span>**Le bon type de modem**

Consultez votre fournisseur de services pour vous assurer que votre modem est compatible. Les **modems-passerelles** (aussi appelés routeurs, unités combinées modem-routeur) ne sont pas recommandés. Assurez-vous d'utiliser un **modem d'intercommunication IP** (appelé aussi modem pont). Certains modems comportent des modes différents, leur permettant de se comporter comme les deux types ci-dessus; ils sont acceptables en mode pont.

## **Routeur recommandé**

Il est fortement recommandé que votre routeur prenne en charge les fonctions détaillées ci-dessous et qu'il soit [compatible](https://www.telus.com/fr/qc/business/support/article/business-connect-router-shopping-and-office-network-guide). La plupart des routeurs seront déjà configurés et prêts à l'emploi au sortir de l'emballage. Cependant, si vous avez besoin d'aide pour la configuration, veuillez consulter le Guide de référence sur le réseau [de même que le guide de l'utilisateur du routeur.](https://www.telus.com/fr/qc/business/support/article/business-connect-network-reference-guide)

## **Fonctions à avoir :**

- **Coupe-feu dynamique** : La plupart des routeurs sont munis d'un coupe-feu intégré pour protéger votre réseau. Les types « dynamiques » sont en mesure de permettre le trafic de voix sur IP sans configuration spéciale. Pour les routeurs ayant un coupe-feu statique, assurez-vous que le routeur prend en charge le « déclenchement de port » pour des ports individuels et des plages de ports. De plus, veuillez suivre les instructions sous la section « Configuration de port et de coupe-feu » de l'annexe.
- **Priorisation du trafic avec qualité de service** : Vous permet de mieux gérer le trafic sur votre réseau.

## **Fonctions à éviter ou à désactiver :**

- **SIP ALG** : Il s'agit d'une fonction qui comprend l'inspection et la modification du trafic de voix sur IP; elle réduit la qualité des appels en provoquant des délais dans le trafic.
- **Ethernet vert (ou écoénergétique)** : Il s'agit d'une fonction qui ferme les ports Ethernet lorsqu'aucun trafic n'est détecté. Non recommandé pour VoIP.

#### <span id="page-59-0"></span>**Utilisation des commutateurs**

- **Priorisation de voix sur IP** : Tout commutateur qui achemine du trafic VoIP devrait être configuré pour accorder la priorité à la voix.
	- Consultez la documentation de votre commutateur pour des instructions de configuration.
	- Selon la taille de votre réseau, vous pourriez ne pas avoir besoin d'un commutateur réseau.
- **Alimentation par Ethernet (POE)** : Si vous comptez alimenter les téléphones par l'intermédiaire du câble réseau, assurez-vous que votre commutateur dispose d'une capacité d'alimentation suffisante pour le nombre de téléphones que vous voulez brancher à ce commutateur. Pour ce faire, vérifiez la puissance de sortie nominale du commutateur (habituellement inscrite sur celui-ci) et faites la somme de la consommation d'énergie de chaque téléphone qui sera branché à ce commutateur. Si la somme de la consommation des téléphones est supérieure à la puissance de sortie du commutateur, vous devrez ajouter un autre commutateur d'alimentation par Ethernet ou des blocs d'alimentation individuels pour les téléphones.

# **Câbles**

Pour des résultats optimaux, les téléphones devraient être branchés au moyen de câbles Ethernet de catégorie 5e ou mieux jusqu'à votre routeur ou commutateur configuré pour Voix sur IP. Si votre réseau local date de plus de cinq ans ou si vous ne l'avez pas configuré, vous devriez faire appel à un entrepreneur en câblage ou électricité pour le tester, afin de confirmer que du câble de catégorie 5e ou mieux est utilisé avec une bonne connexion de bout en bout.

# **Wi-Fi**

Si des membres de votre bureau feront et recevront des appels au moyen de l'application pour ordinateur de bureau ou mobile sur le réseau Wi-Fi, vous devez configurer vos points d'accès sans fil pour prioriser la voix et

le trafic multimédia. Consultez la documentation de votre point d'accès.

## **[Guide de référence sur le réseau](https://www.telus.com/fr/qc/business/support/article/business-connect-network-reference-guide)**

#### <span id="page-60-0"></span>**Soutien**

Si vous avez des questions sur l'installation auxquelles le présent guide ne répond pas, vous trouverez des renseignements additionnels de soutien en ligne sur le portail libre-service de Connexion Affaires ou en communiquant directement avec un agent de soutien.

#### **[En ligne](https://www.telus.com/en/business/small/contact-telus?INTCMP=sbs_cloud-phone_link_see-other-ways-to-contact-us#online) sur TELUS.com**

[Options en libre-service](https://www.telus.com/fr/business/support/topic/business-connect) : Payez votre facture, consultez vos données, gérez vos services et trouvez réponse à des questions courantes, tout ça en ligne.

[Demandes de soutien en ligne](https://www.telus.com/business/my-telus/support-requests/?INTCMP=sbs_contact-telus-business_link_send-a-support-request) : Posez une question à un agent de soutien au moyen du système de suivi de billet, et obtenez une réponse en deux jours ouvrables (par Mon TELUS).

## **Par téléphone au 1-844-626-6638**

#### **Demandes sur le compte et la facturation**

Du lundi au vendredi, de 8 h à 17 h (heure locale)

#### **Soutien technique**

En tout temps